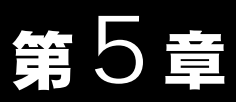

# 困ったときは

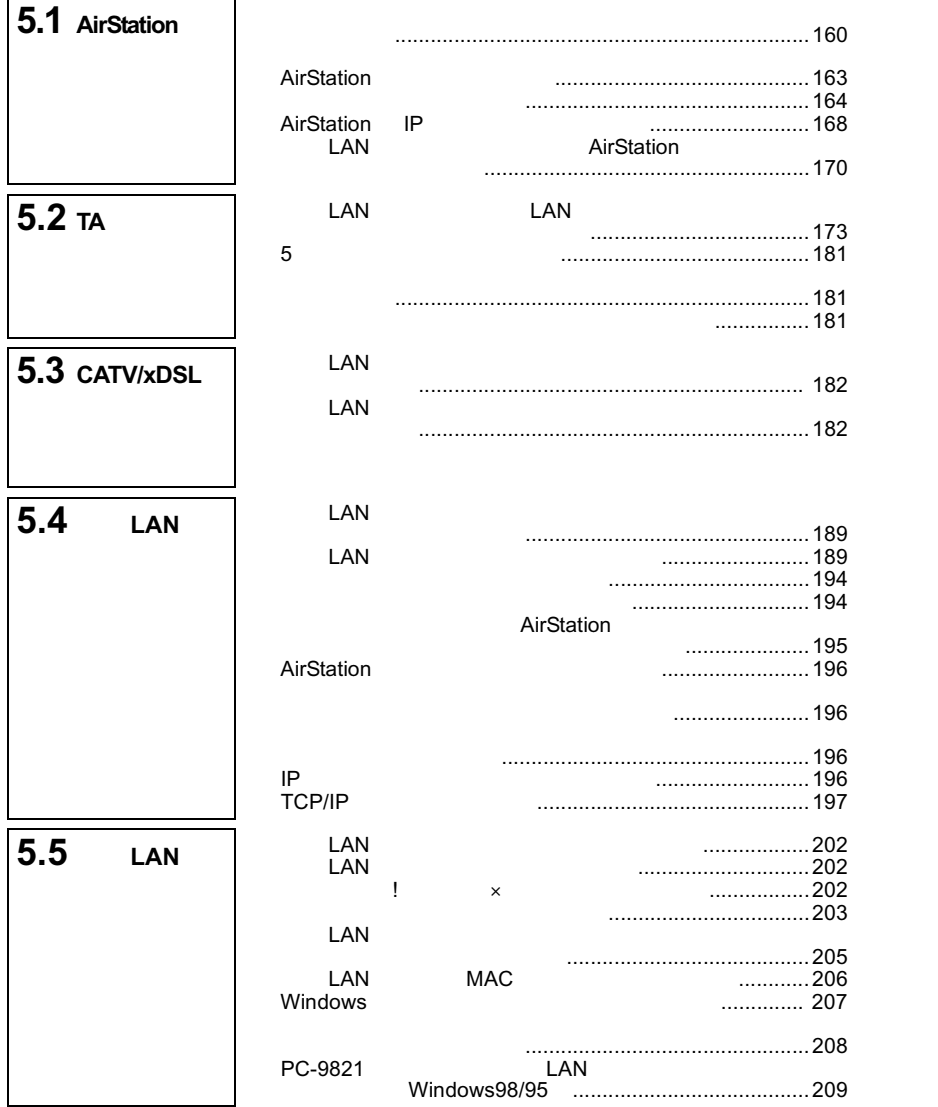

# 5.1 AirStation 設定で困ったとき

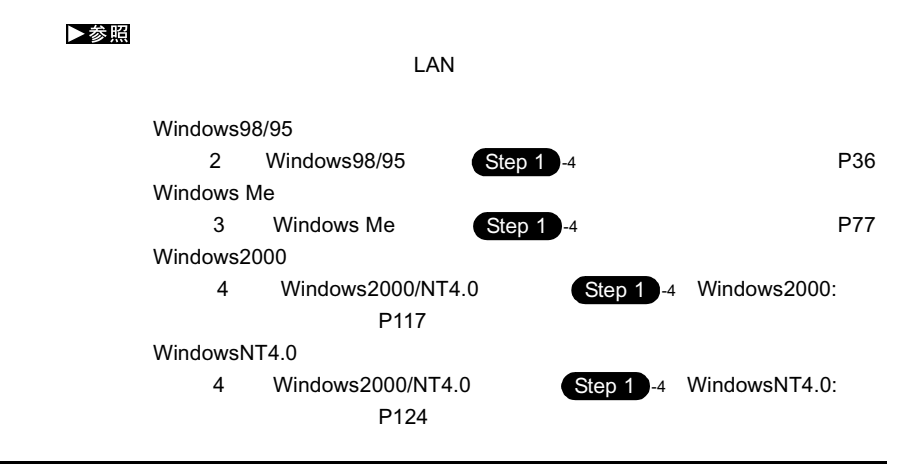

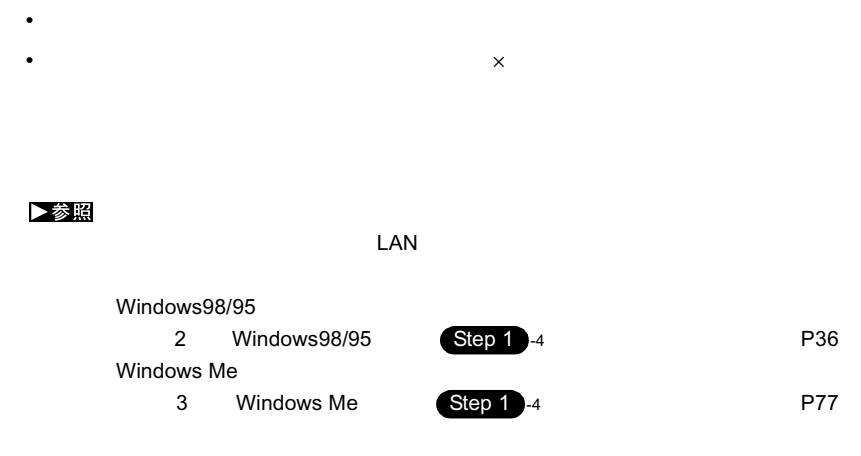

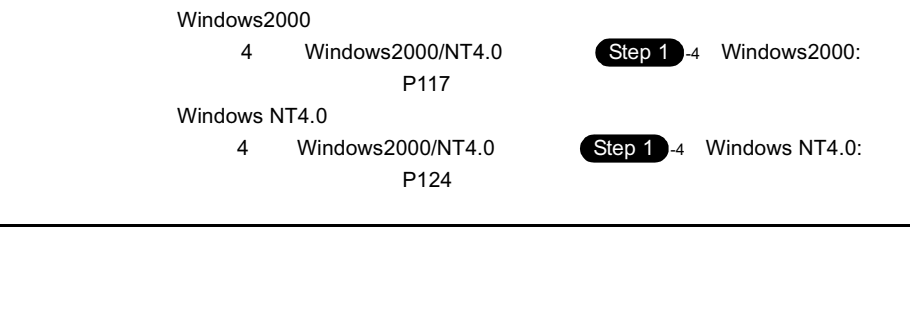

• TCP/IP

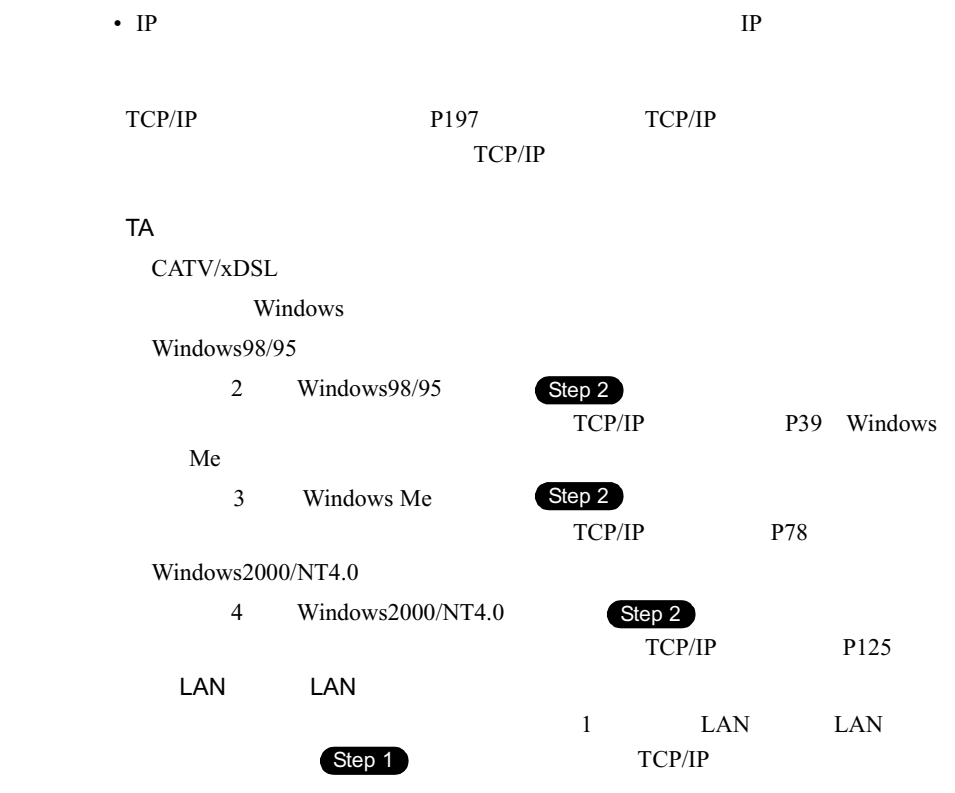

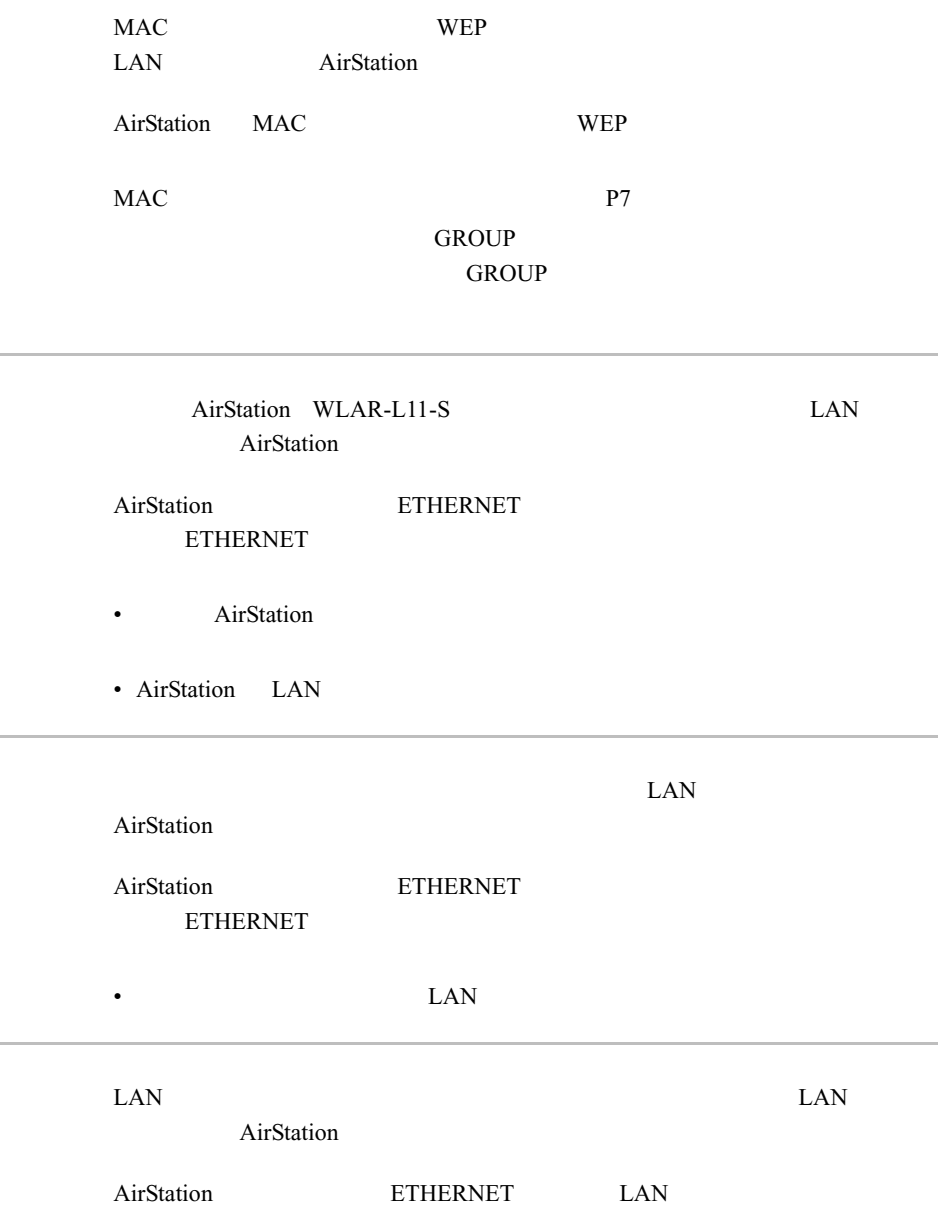

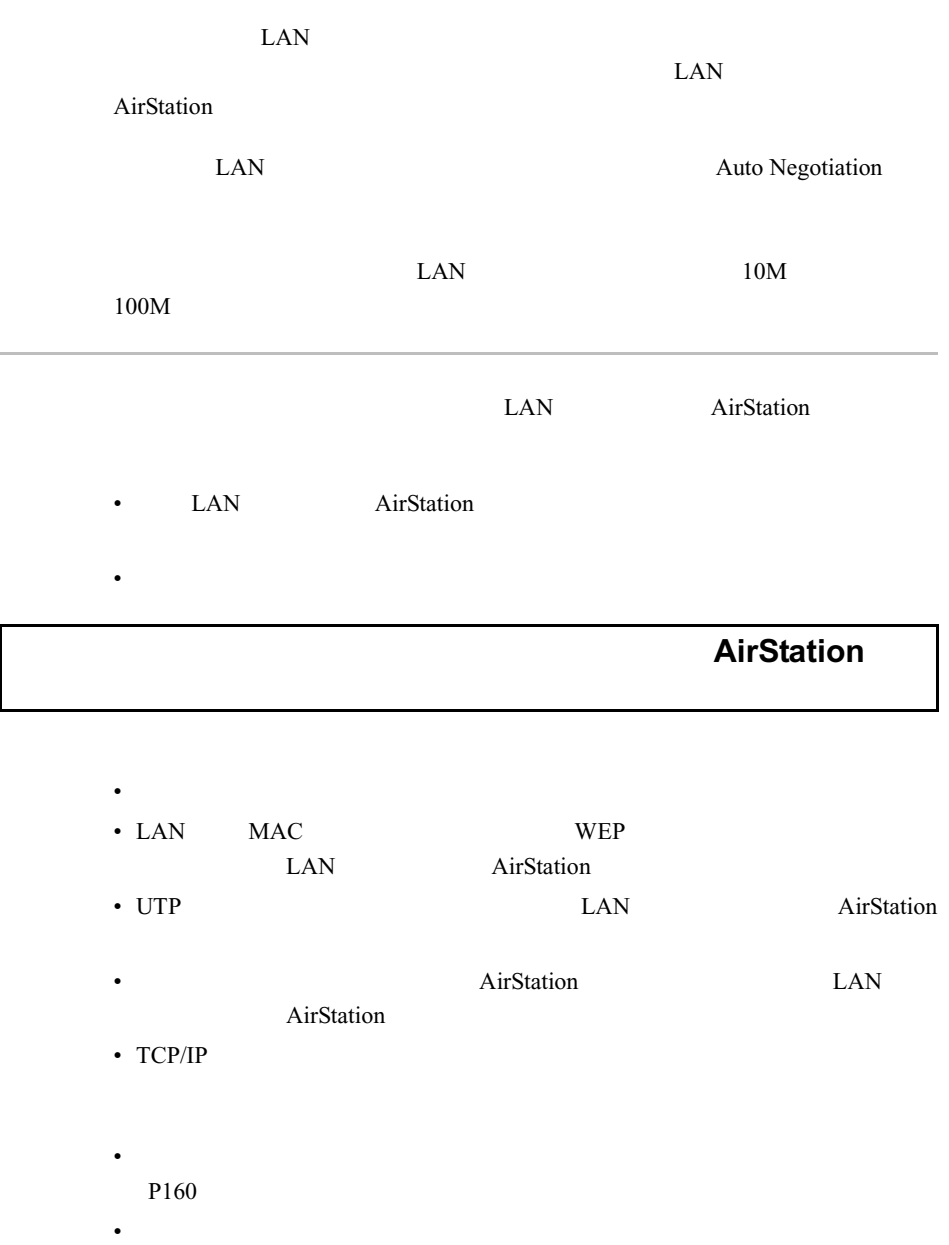

P161 TCP/IP •  $P162$ 

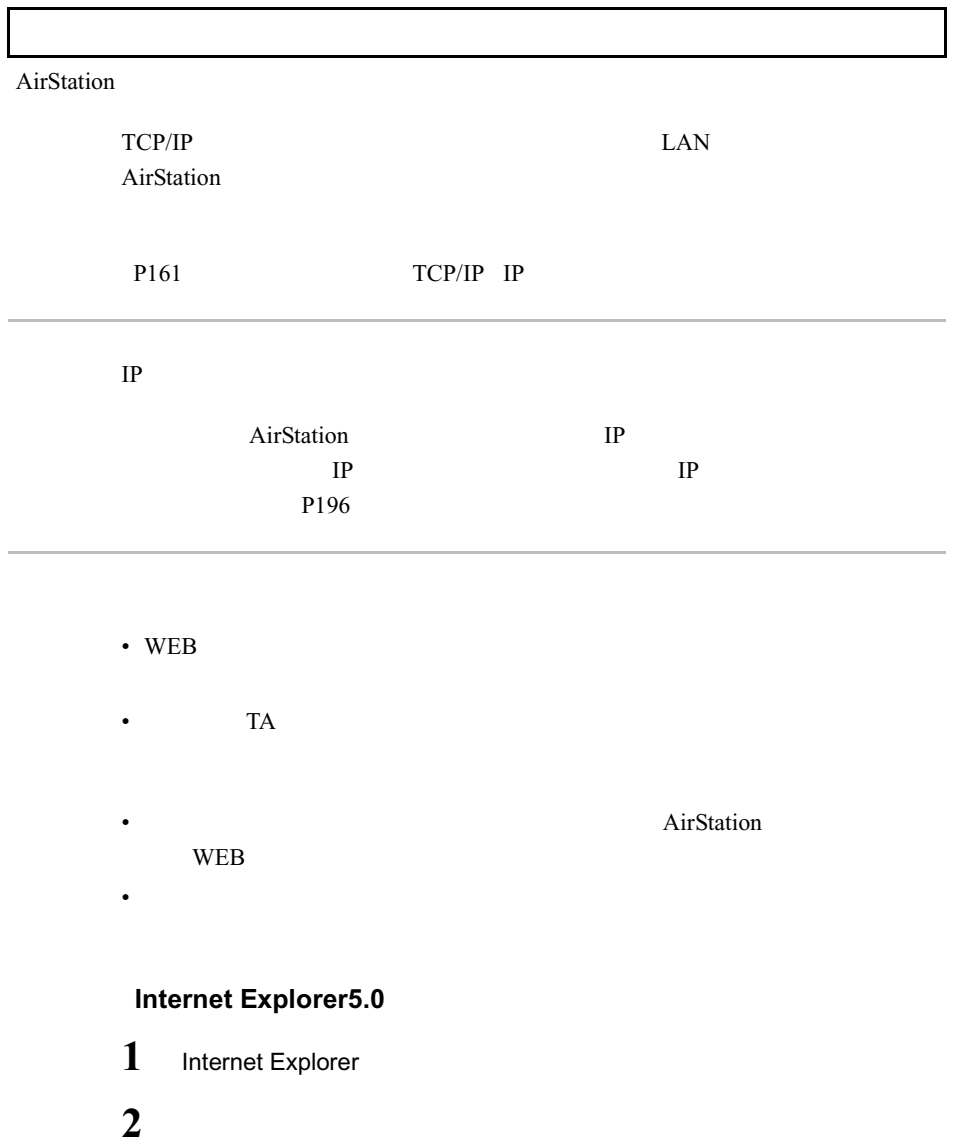

 $3 \angle$ 

インターネット オプション  $?|x|$ **4** ■選択 全般 | セキュリティ| エンテンツ 接続 | プログラム | 詳細設定 | ●■ 記忆コークをインターネットは接続するには、 接続(U)... ● 接続(デフォルト) 追加(<u>p</u>). **BUSeco** (C ダイヤルしない©)<br>C ネットワーク接続が存在しないときには、ダイヤルするw♪<br>C 通常の接続でダイヤルする©) 概要設定(E) 現在のデフォルト 接続 → Windows Service Texts <br>▼ ダイヤルの前にシステム セキュリティ チェックを実行する(P) LAN の設定 LAN WaRAE<br>ローカル エリア ネットワーク (LAN) の設定を編集します (LAN OBREQ.) LAN 2ッック  $_{\rm OK}$ | キャンセル ローカル エリア ネットワーク (LAN) の設定  $\left| \cdot \right|$ **5** |確認 自動設定. 日90000年<br>自動設定にすると、手動による設定事項を上書きする場合があります。手動によ<br><u>設定事項を確保するけに、自動談</u>定を使用不可にしてください。 (二 設定を自動的に検出する(A) T 自動設定のスクリプトを使用する(S)  $PKUX(B)$ フッック ブロキシ サーバー ▽ ブロキシ サーバーを使用する(>)  $C$ □ ローカル アドレスにはブロキシ サーバーを使用しない(B) OK | キャンセル | **THE SERVE SERVER** プロキシの設定  $\blacksquare$ **6** 日入力  $+ - i(-$ 使用するプロキシのアドレス  $\begin{picture}(20,20) \put(0,0){\line(1,0){10}} \put(15,0){\line(1,0){10}} \put(15,0){\line(1,0){10}} \put(15,0){\line(1,0){10}} \put(15,0){\line(1,0){10}} \put(15,0){\line(1,0){10}} \put(15,0){\line(1,0){10}} \put(15,0){\line(1,0){10}} \put(15,0){\line(1,0){10}} \put(15,0){\line(1,0){10}} \put(15,0){\line(1,0){10}} \put(15,0){\line(1$  $R - k$  $\frac{1}{\sqrt{m}}$ AirStation IP Secure<sup>(S)</sup>: **Rowwww**  $\overline{Im}$  $FTP(E)$ 同  $Gopher(Q)$  $\overline{R}$  $\mathbb{R}$  $Sonee(O)$  $\mathbf{r}$  $\blacksquare$ -<br>マ すべてのプロトコル2同じプロキシ サーバーを使用する(U)  $-60%$ 11. 次で始まるア<br>モ!≘】<br>|192.168.0.1 次で始まるアドレスにはプロキシを使用しない(N) E) .<br>セミコロン(;) を使用してエントリを分けてください。 2ッック OK Œ  $\overline{\overline{\alpha}}$ ᅿ

### **Internet Explorer4.0**

- 1 Internet Explorer
- **2** [表示]-[インターネットオプション]を選択します。
- $3$

**TX AirStation IP** AirStation IP

 $P168$  IP

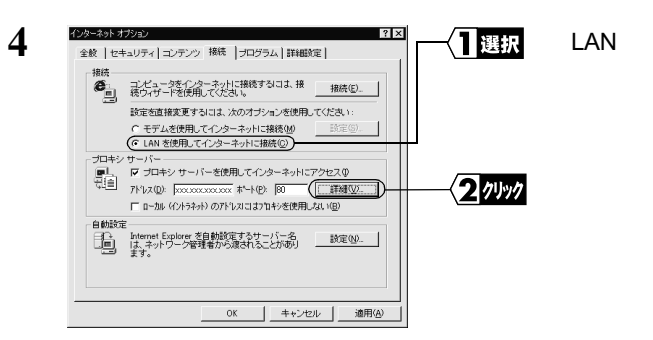

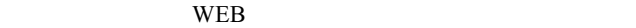

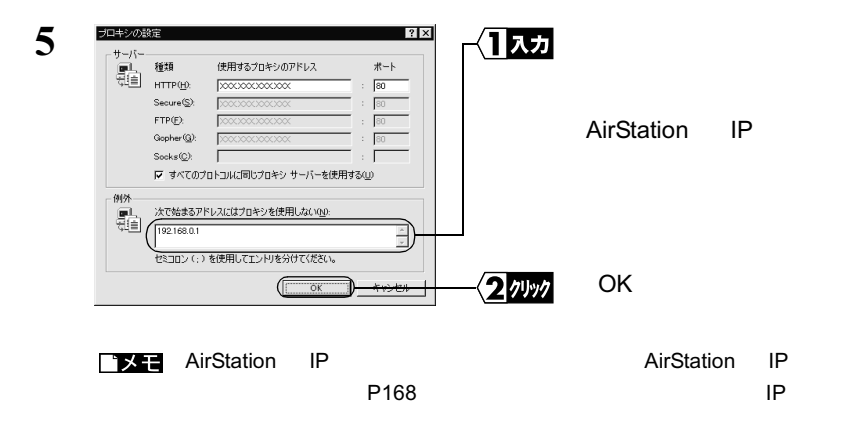

#### **Netscape Navigator4.0**

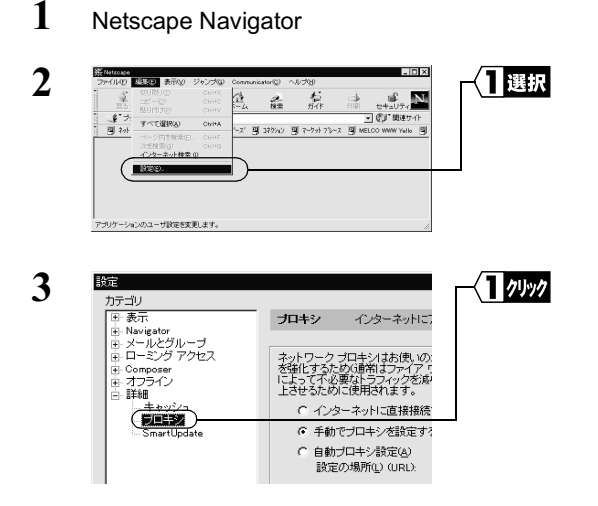

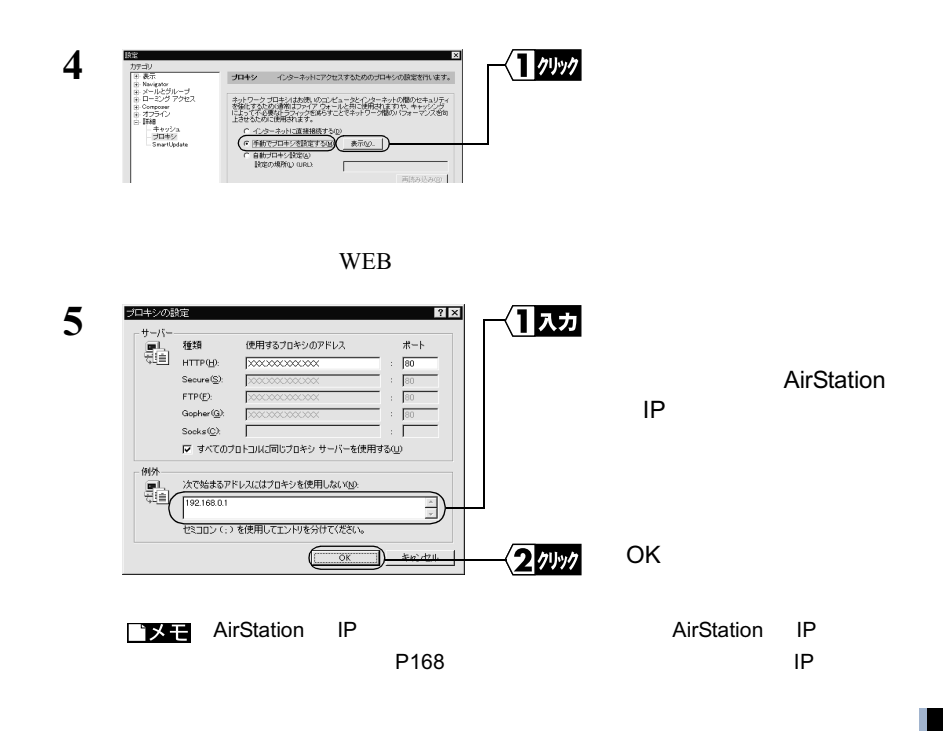

Internet Explorer5.0

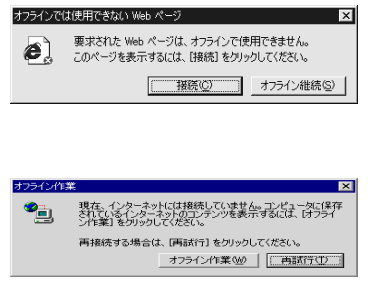

### **AirStation IP**

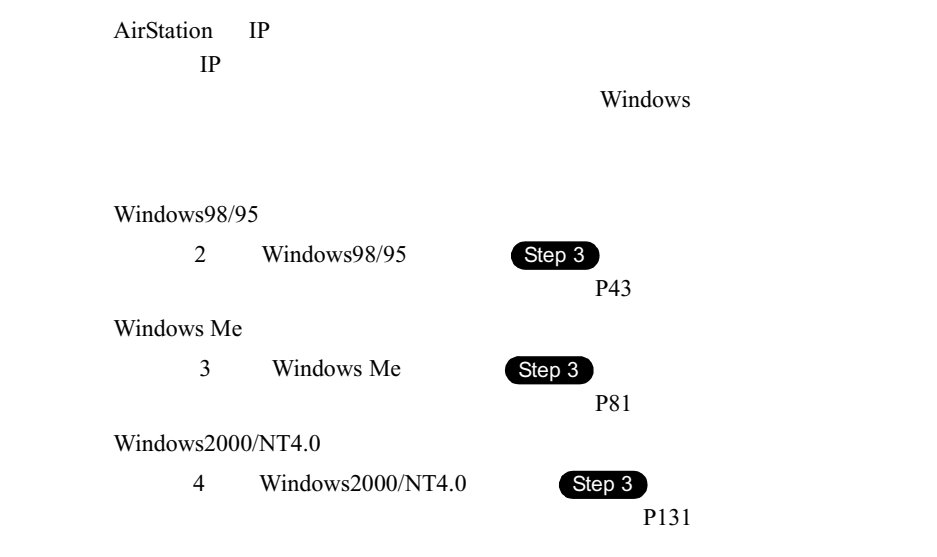

 $IP$ 

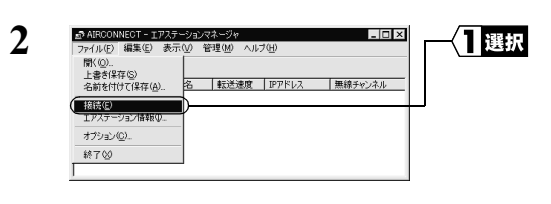

**1 I MELCO AirStation** 

 $\text{LAN}$ 

おこなったあと、手順 **4** へ進みます。

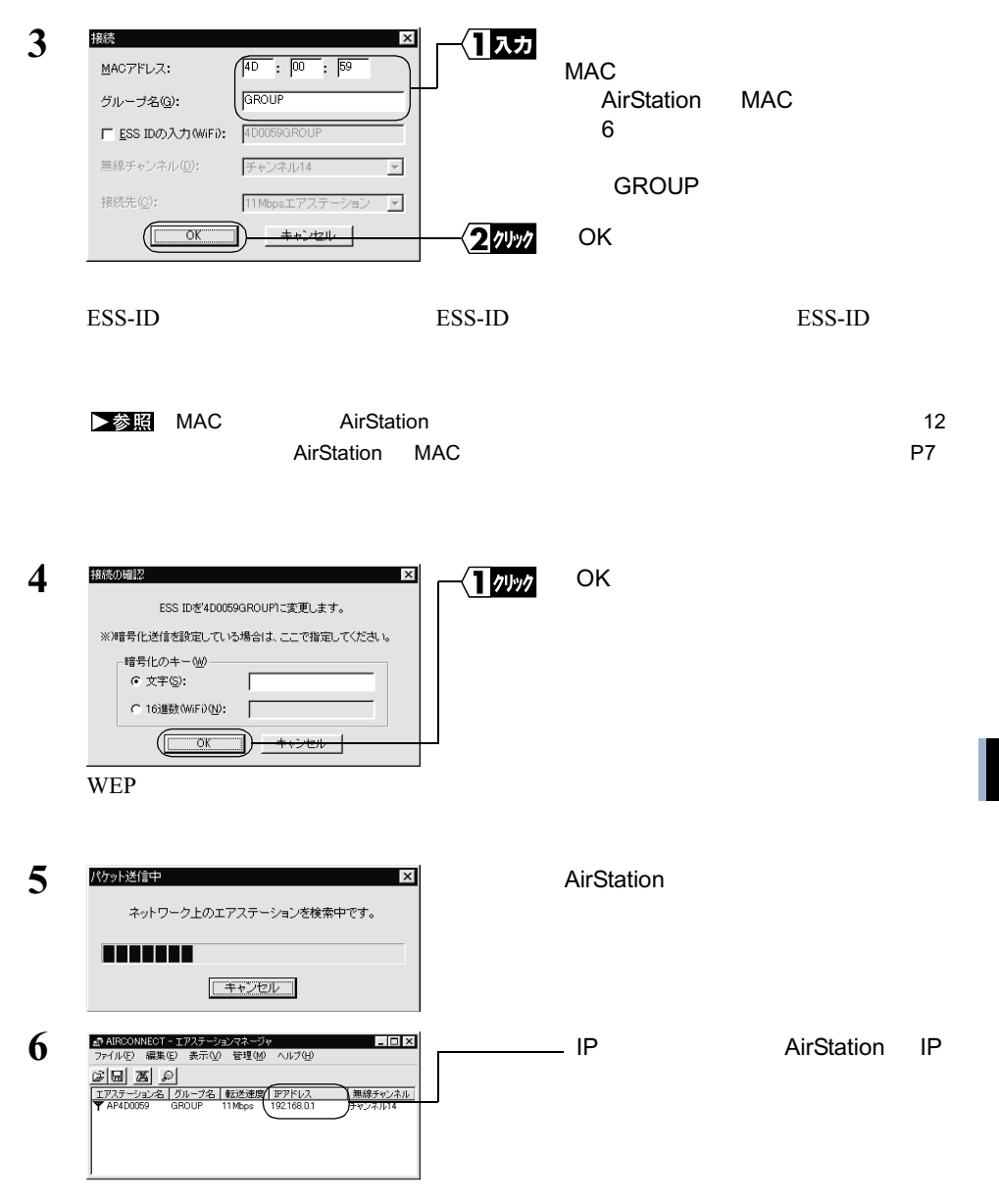

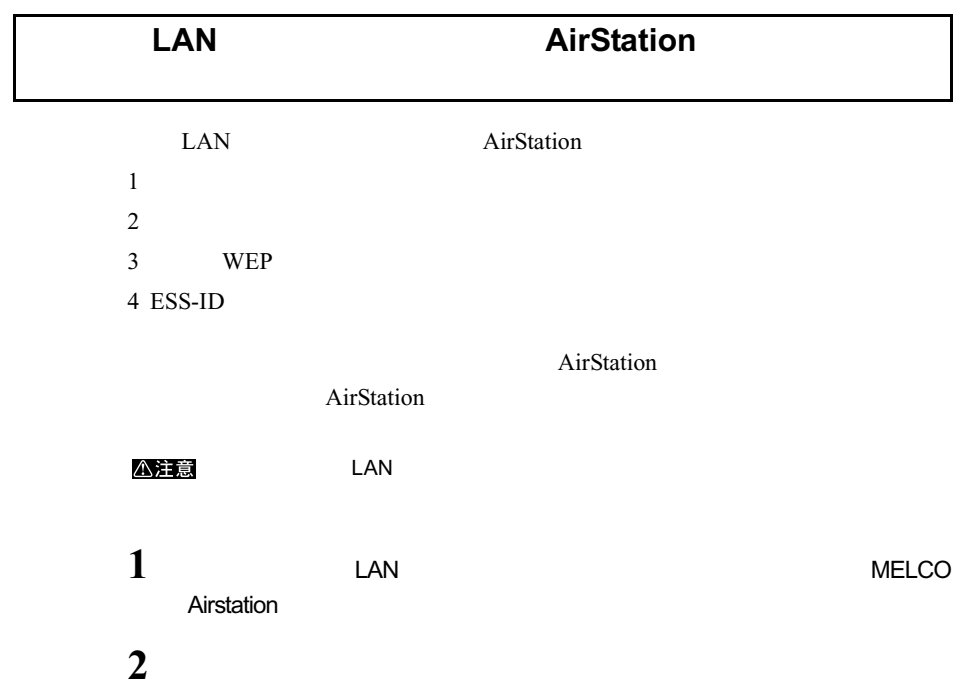

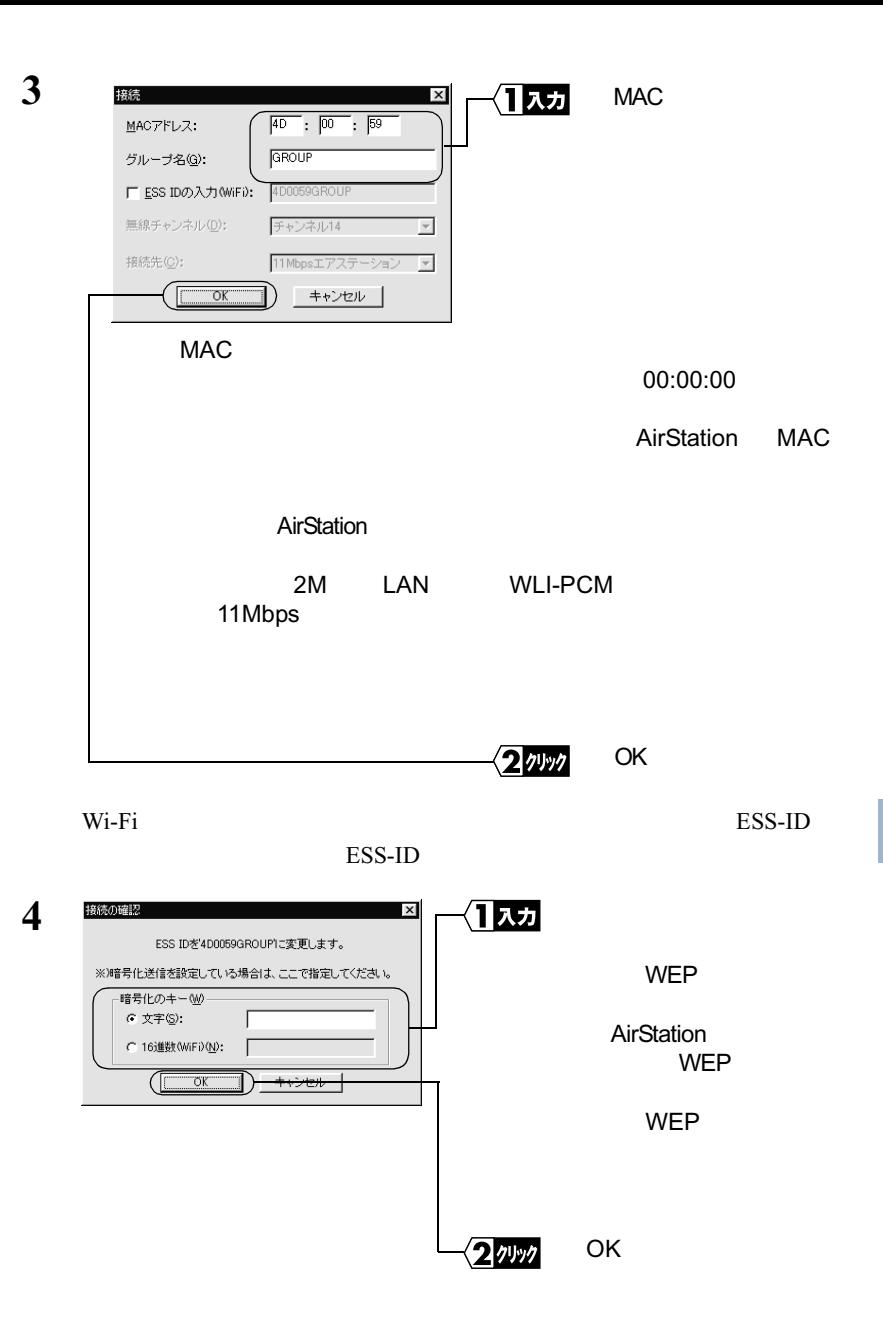

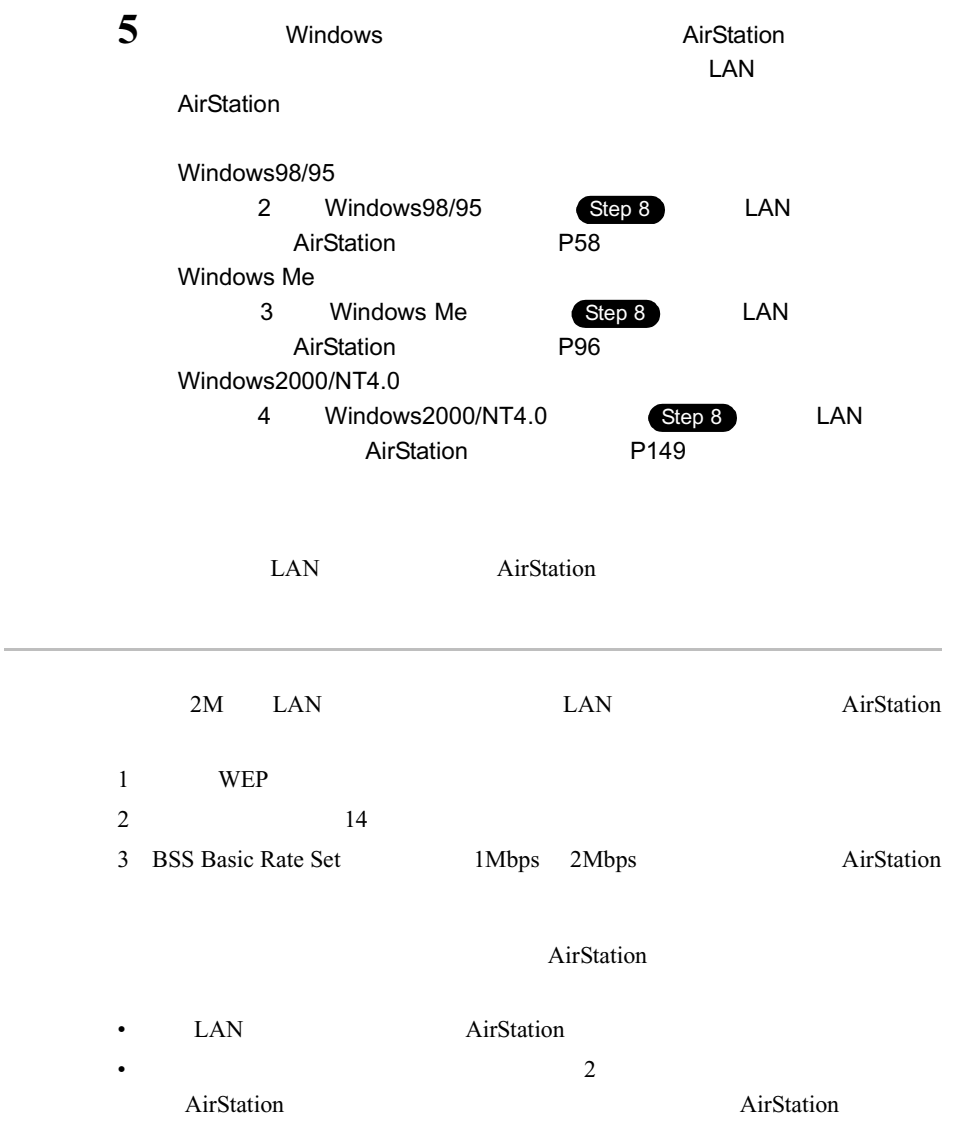

# <u>5.2</u> TA /モデムを使ったインターネット接続 で困ったとき

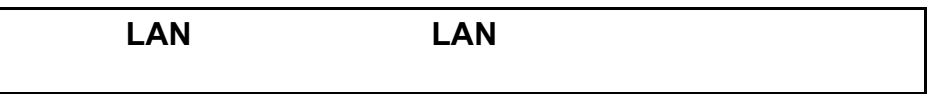

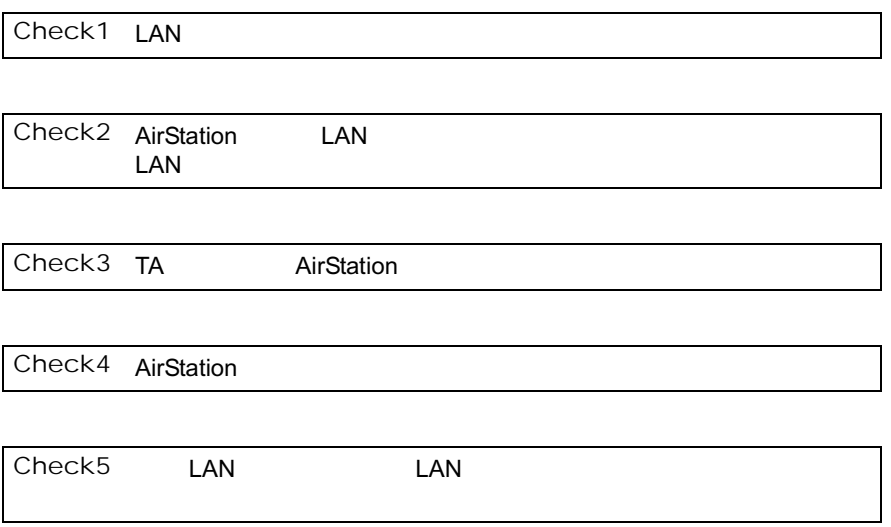

**5** 困ったときは

### **Check1 LAN**

LAN LAN  $\blacksquare$ 

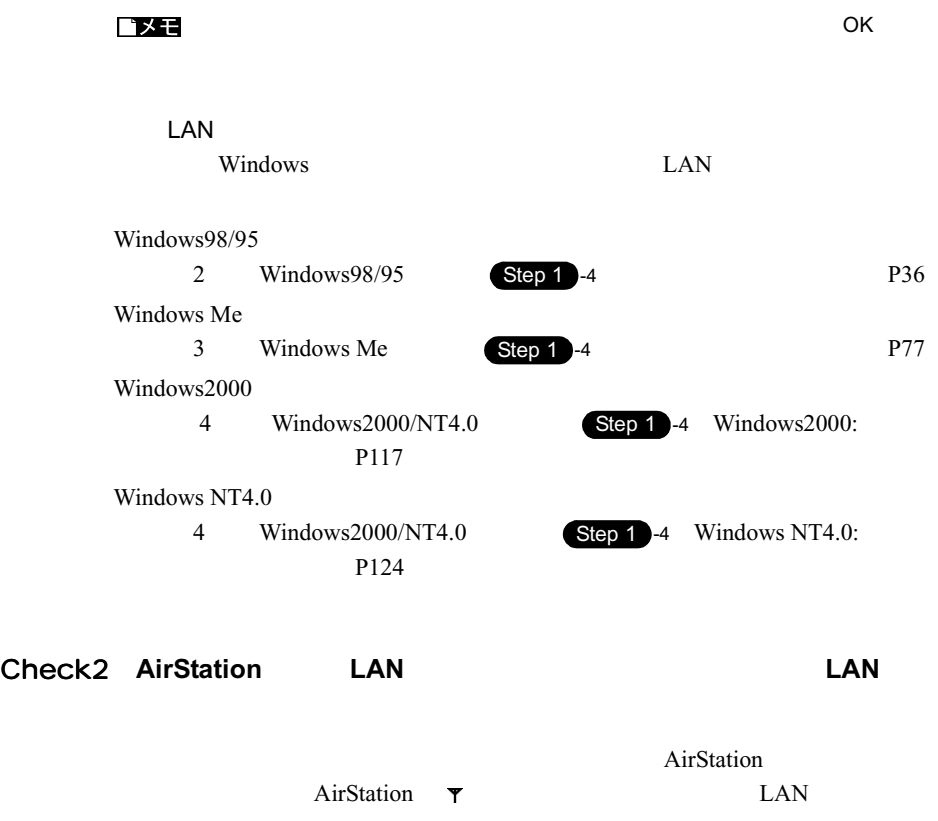

 $1$   $1$ MELCO AIRCONNECT

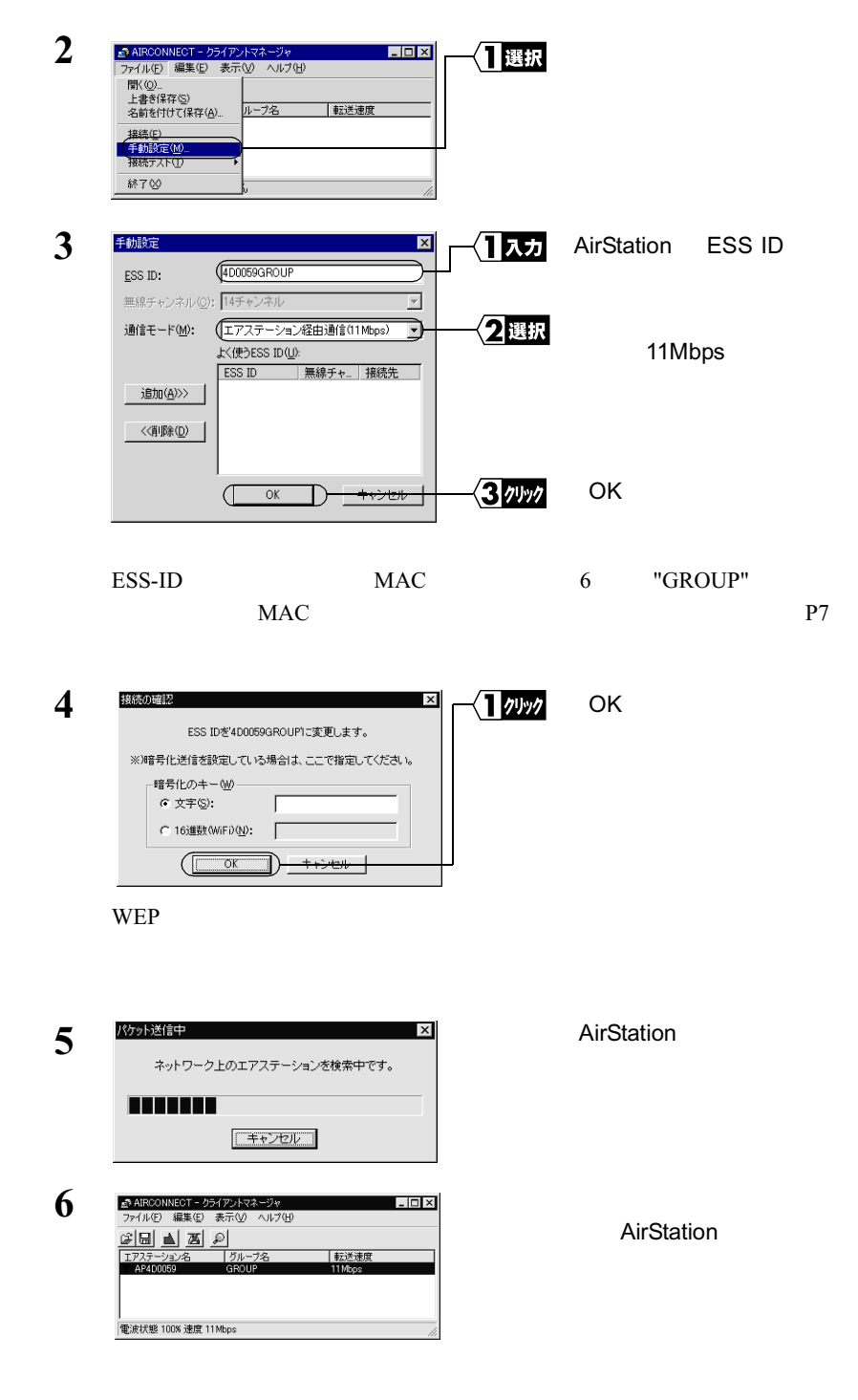

**5**

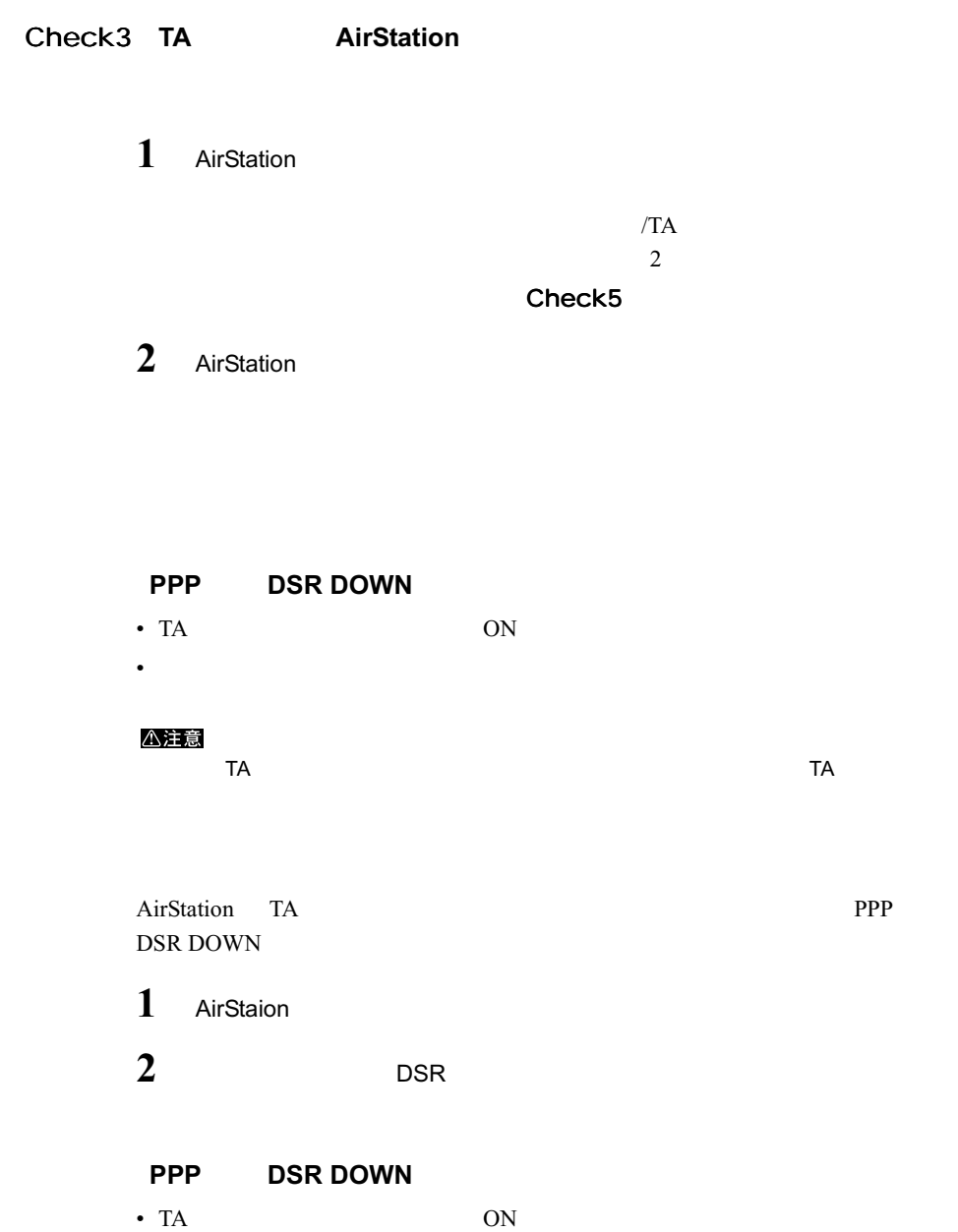

• シリアルケーブルが確実に接続されているか。

176 | WLAR-L11-S

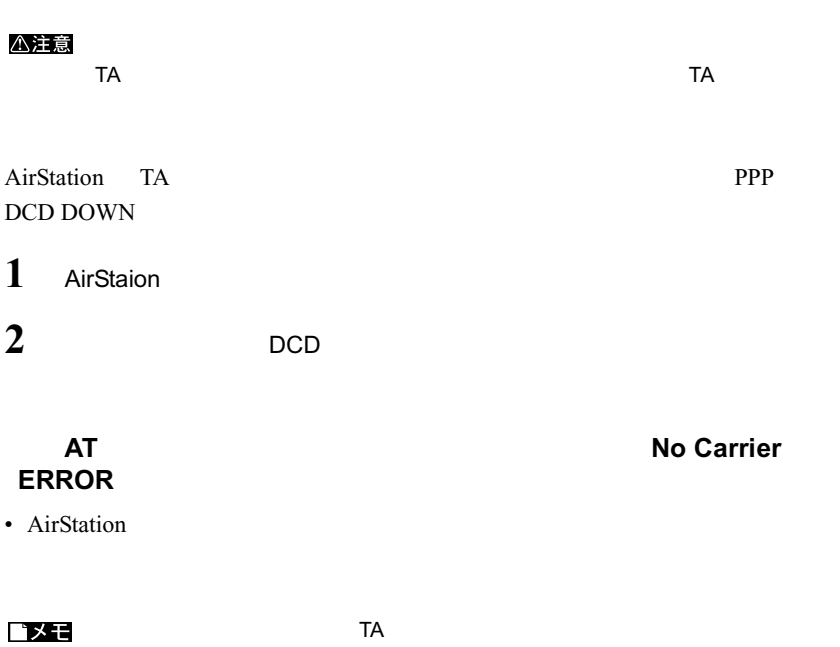

 $\sqrt{A}$ 

No Carrier

1 AirStaion

**2** AT

**Check4 AirStation** 

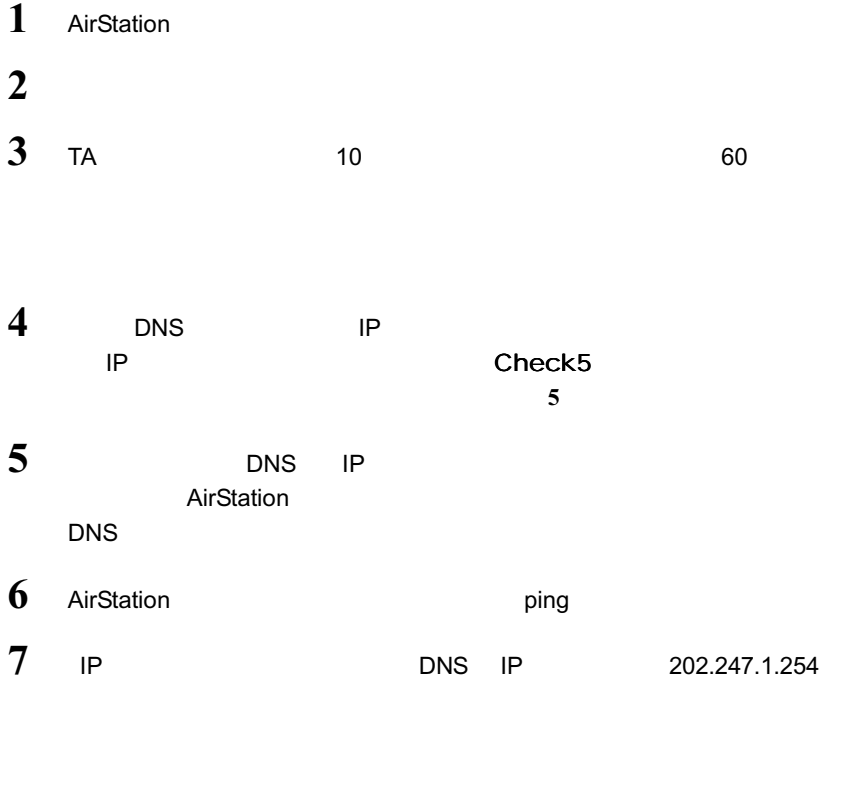

宛先:202.247.1.254

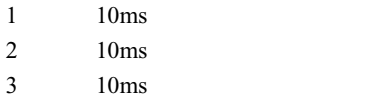

DNS POSS

DNS

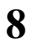

8 AirStation

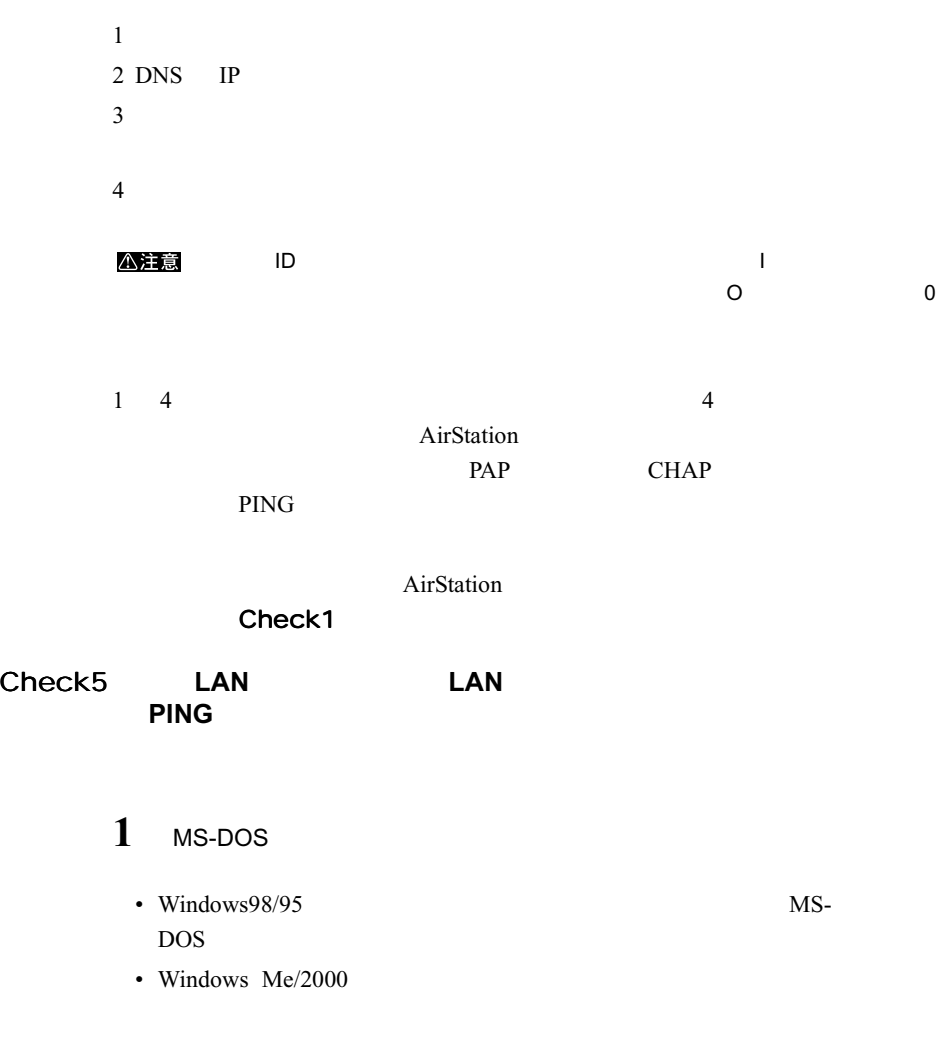

• WindowsNT4.0

I

2 PING XXX.XXX.XXX.XXX <Enter>

> XXX.XXX.XXX.XXX.XXX DNS IP PING 2 3

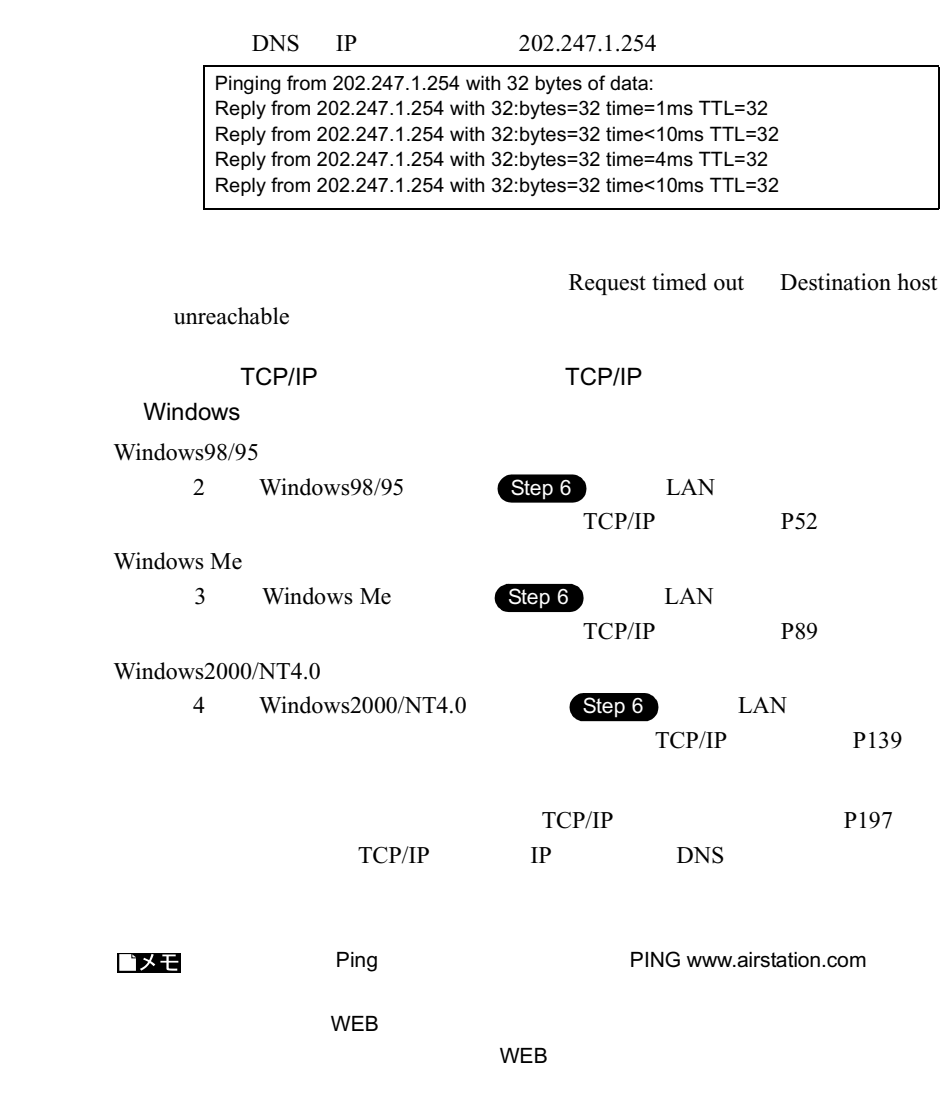

AirStation IP

 $P164$ Windows98 Windows Update Windows Windows **Example 20** S Microsoft 20 A Microsoft 20 A Microsoft 20 A Microsoft 20 A Microsoft 20 A Microsoft 20 A Microsoft 20 A Microsoft 20 A Microsoft 20 A Microsoft 20 A Microsoft 20 A Microsoft 20 A Microsoft 20 A Micr Windows Update Windows98  $1$ **2** [コントロールパネル]内の[アプリケーションの追加と削除]アイコ **3** Microsoft Windows Critical Update Notification  $4 \leftrightarrow 4$ **5** 5

対策: 動 作確認 ゲーム ソフト の情報 につい ては、弊社 ホーム ページ(http://

**5** 困ったときは

www.melcoinc.co.jp/

extending to the VEB  $\sim$ 

# 5.3 CATV/xDSL 網でのインターネット接続 で困ったとき

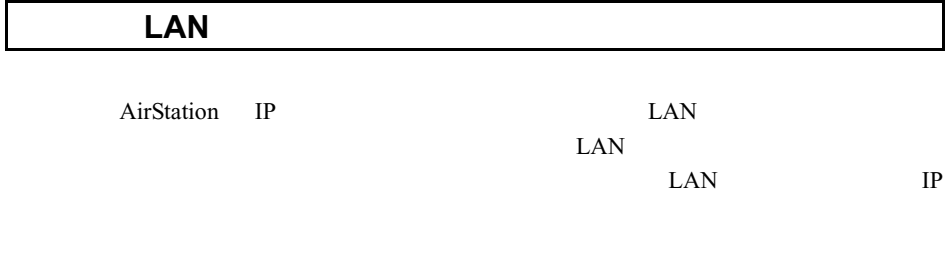

### $LAN$

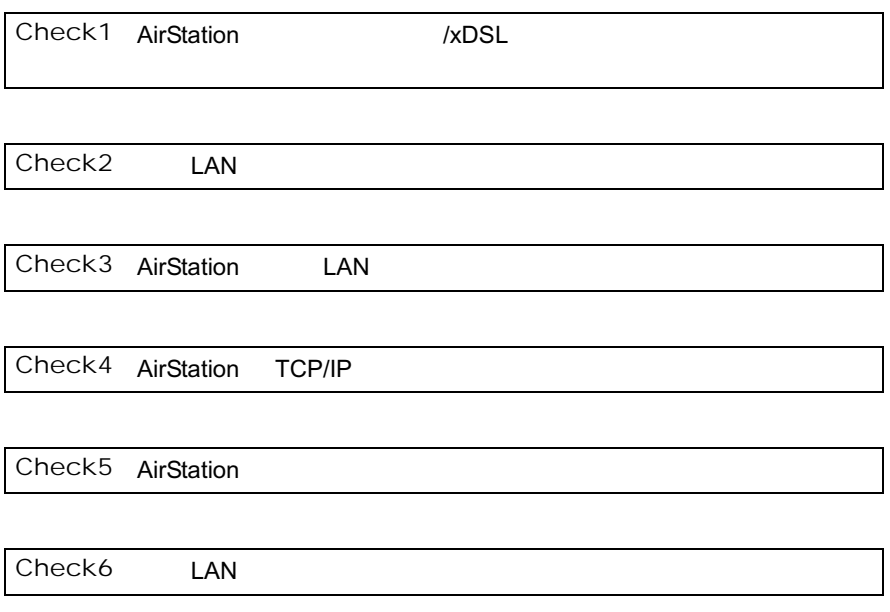

### **Check1 AirStation**

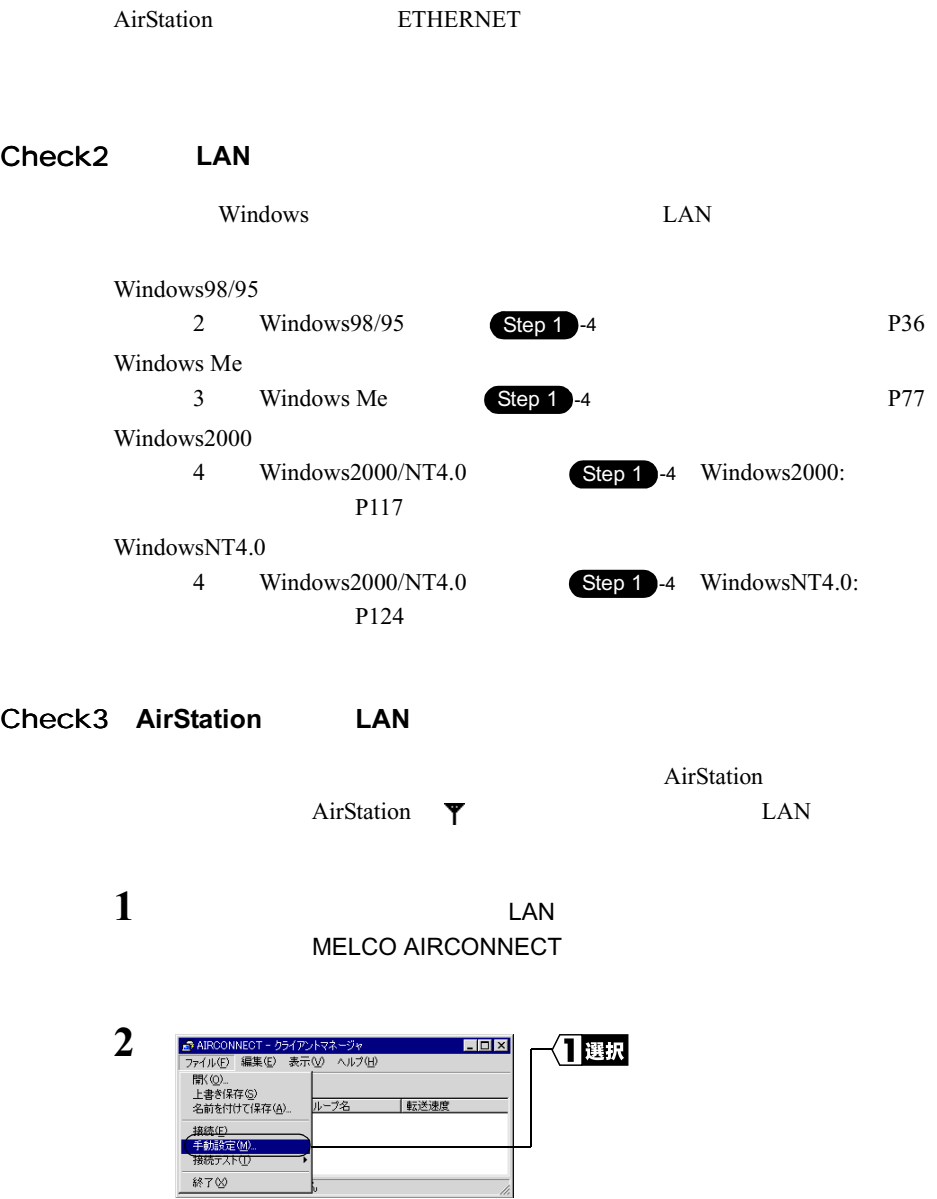

**5**<br>图 图 2 たときは

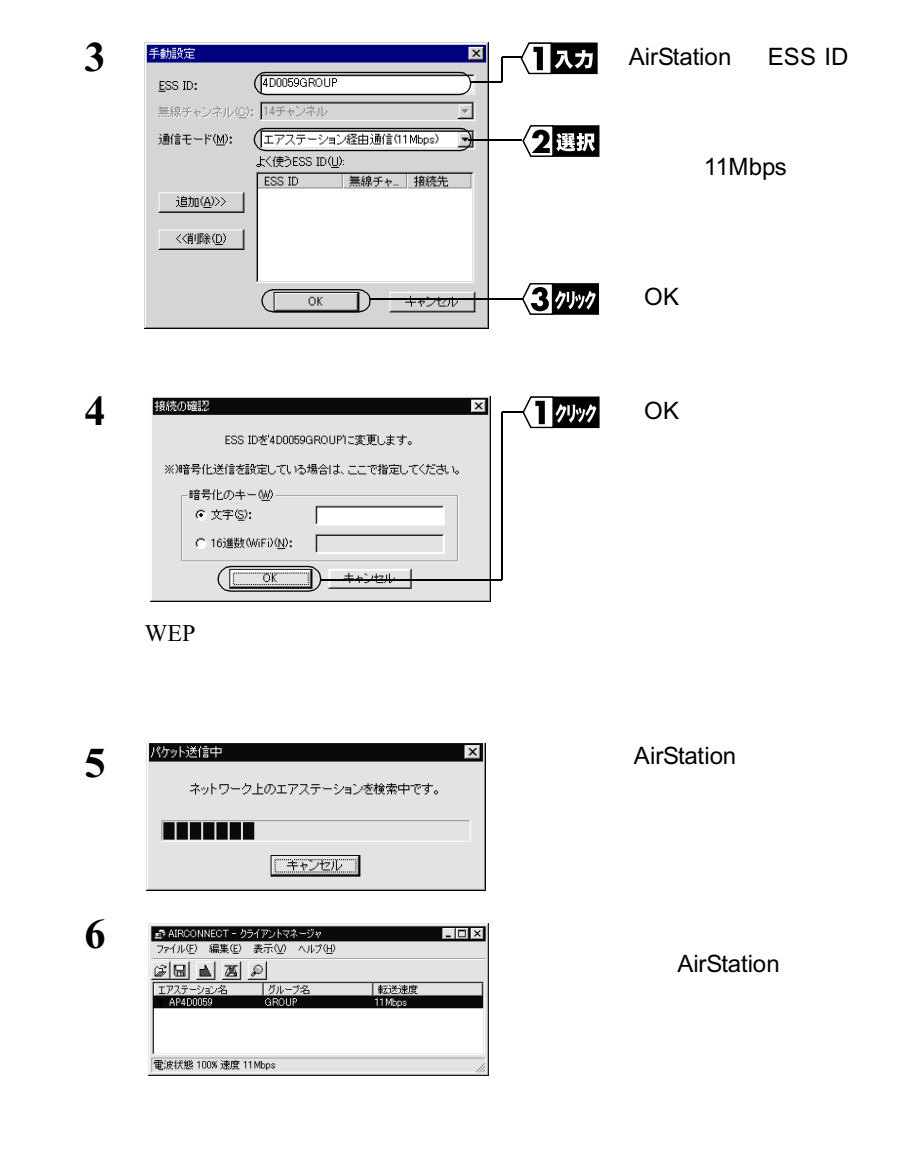

### **Check4 AirStation TCP/IP**

 $IP$ 

- 1 AirStation **and The AirStation**
- **2** IP

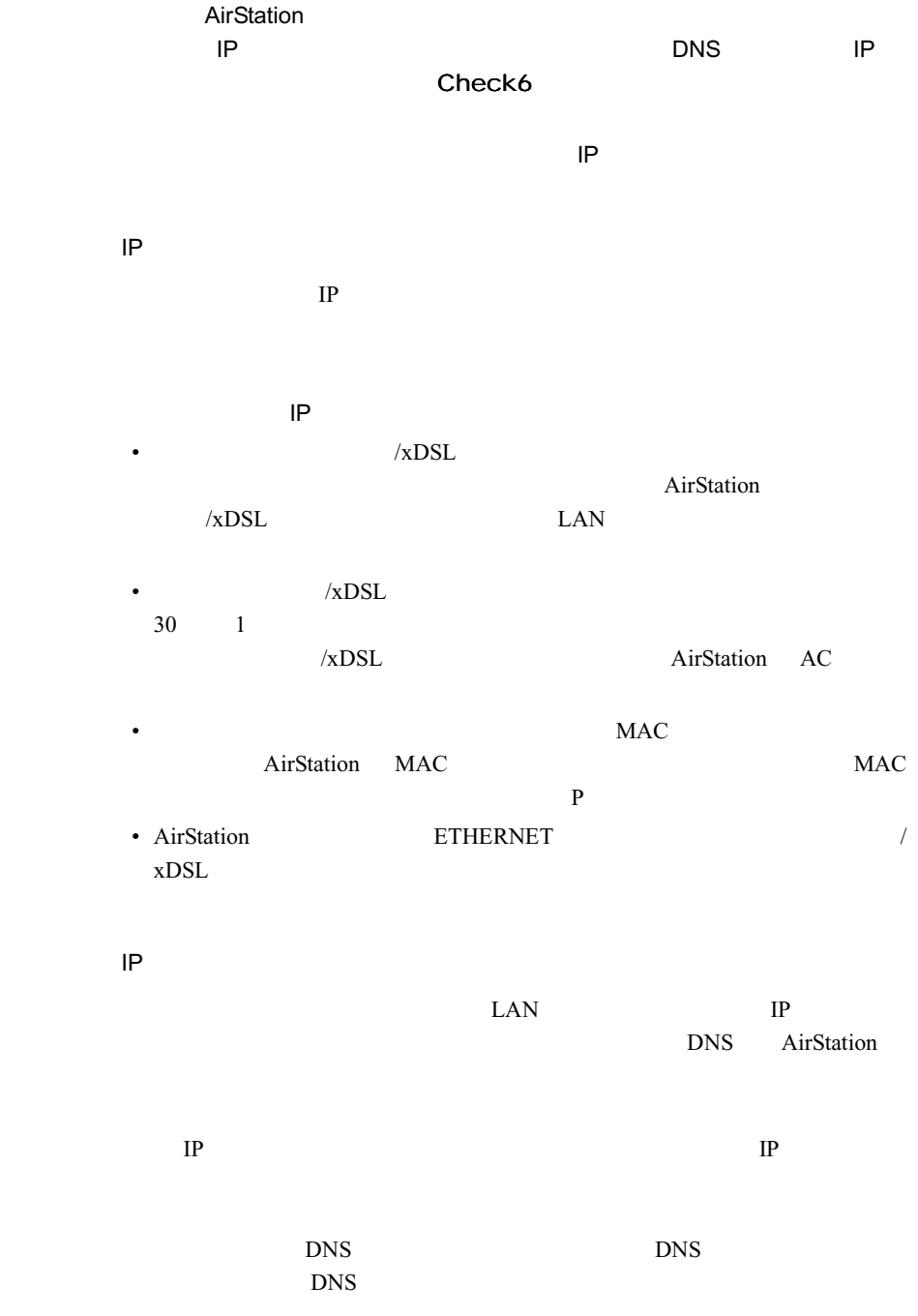

**5**<br>图 图 2 たときは

### **Check5 AirStation**

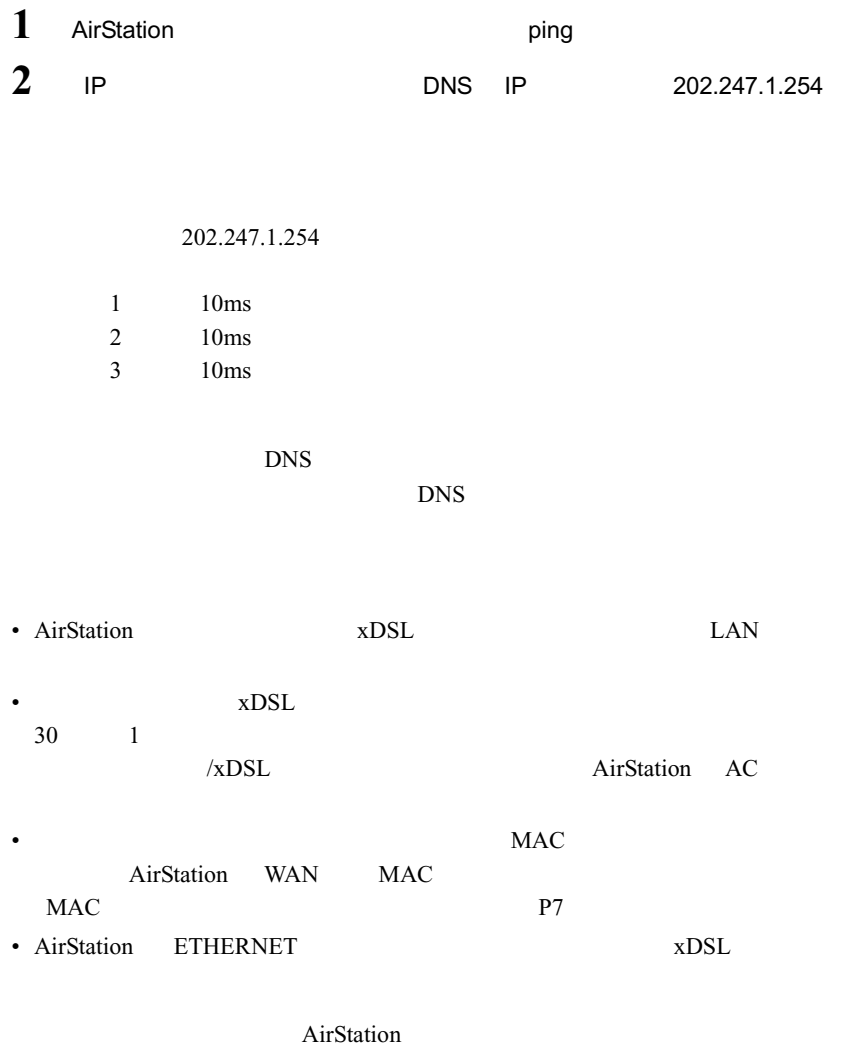

Check0

### Check6 **LAN**

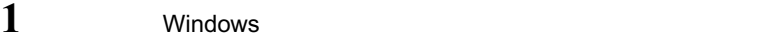

- Windows  $98/95$  MS-DOS
- Windows  $Me/2000$
- WindowsNT4.0
- 2 PING XXX.XXX.XXX.XXX <Fnter>

■ XXX.XXX.XXX.XXX<br>■ XXX.XXX.XXX.XXX

DNS IP 202.247.1.254 Pinging from 202.247.1.254 with 32 bytes of data: Reply from 202.247.1.254 with 32:bytes=32 time=1ms TTL=32 Reply from 202.247.1.254 with 32:bytes=32 time<10ms TTL=32 Reply from 202.247.1.254 with 32:bytes=32 time=4ms TTL=32 Reply from 202.247.1.254 with 32:bytes=32 time<10ms TTL=32

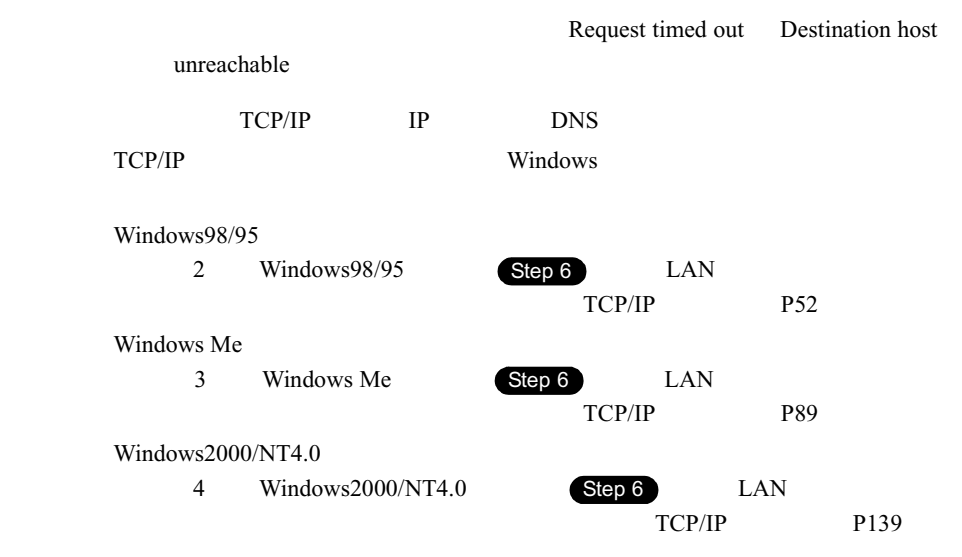

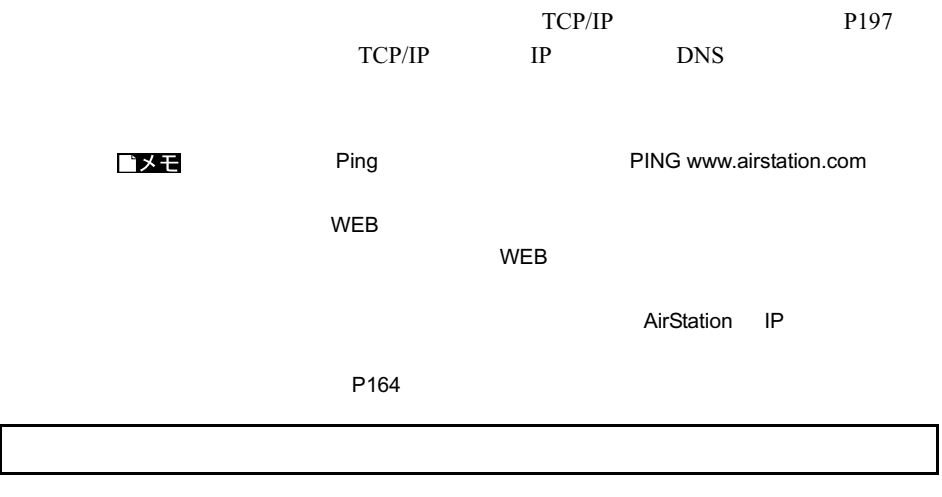

対策: 動 作確認 ゲーム ソフト の情報 につい ては、弊社 ホーム ページ(http://

www.melcoinc.co.jp/

# 5.4 無線 LAN パソコンの通信で困ったとき

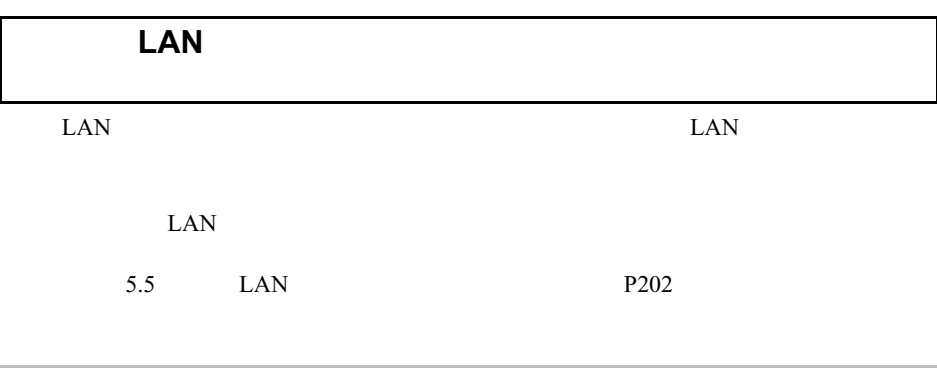

Windows2000 WindowsNT4.0

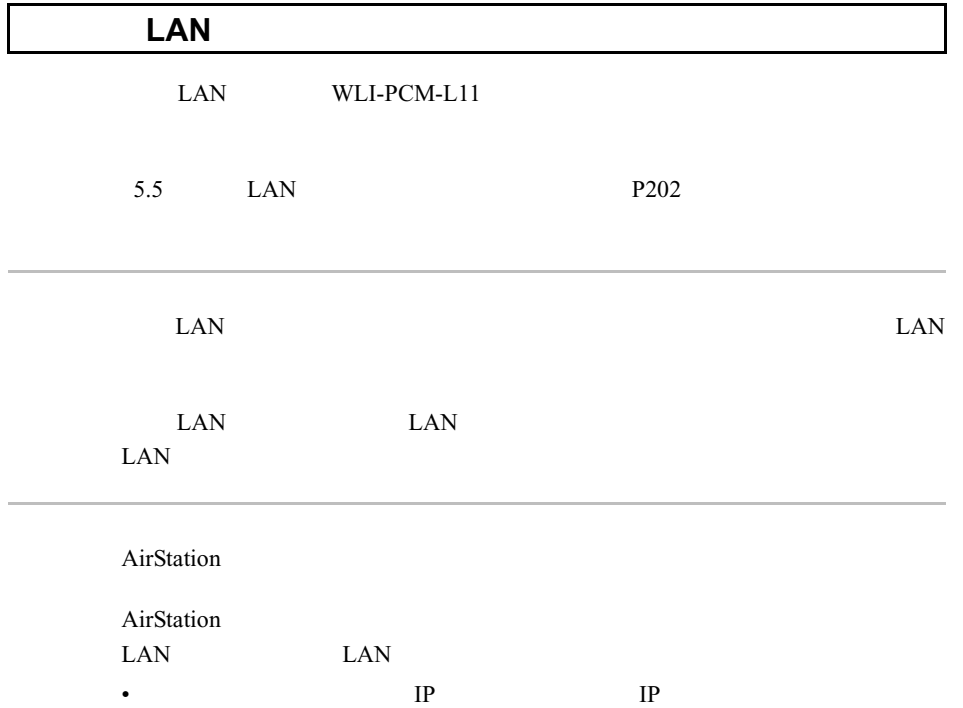

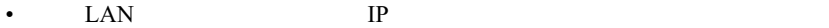

• TCP/IP NetBEUI LAN

LAN TERMS CONTINUES.

### **Windows 98/95/NT4.0**

Windows 98

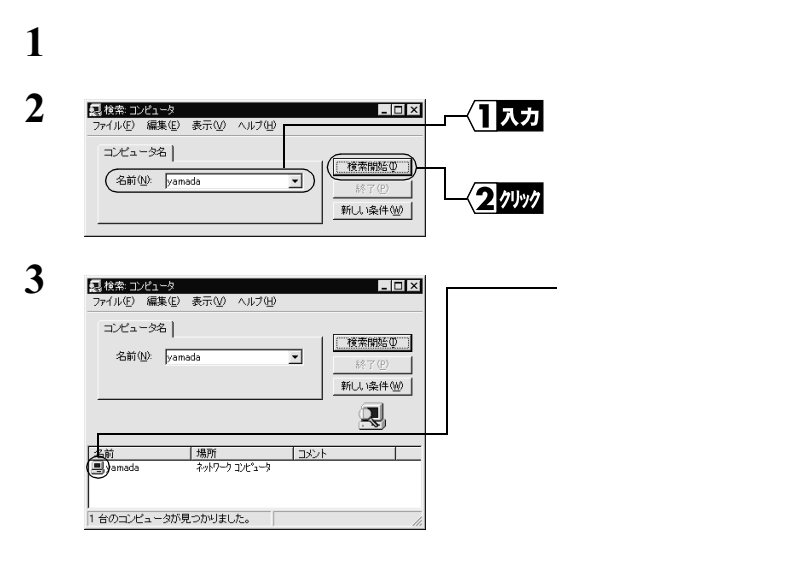

#### **Windows Me/2000**

Windows Me

 $1$ 

**2** [コンピュータの検索]を選択します。

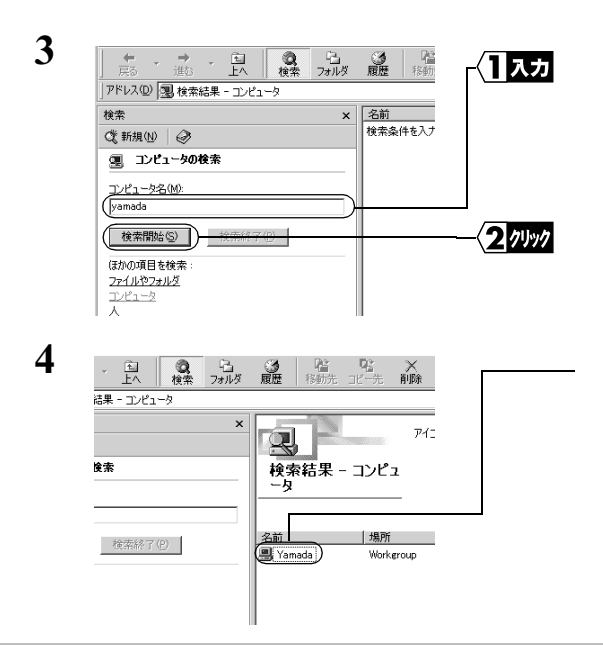

#### TCP/IP

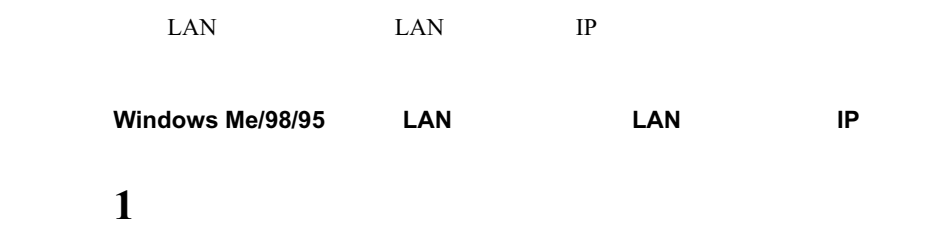

winipcfg OK

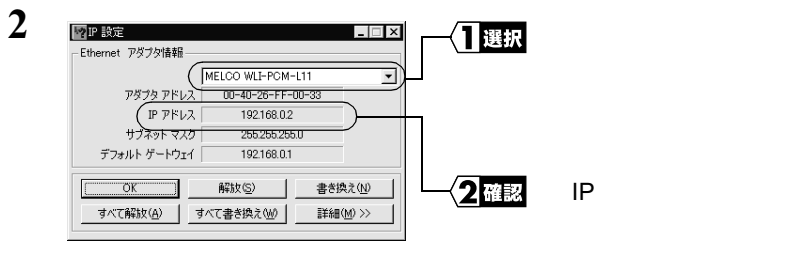

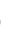

DNS 2000

#### A注意 IP マチリア マチュー Windows

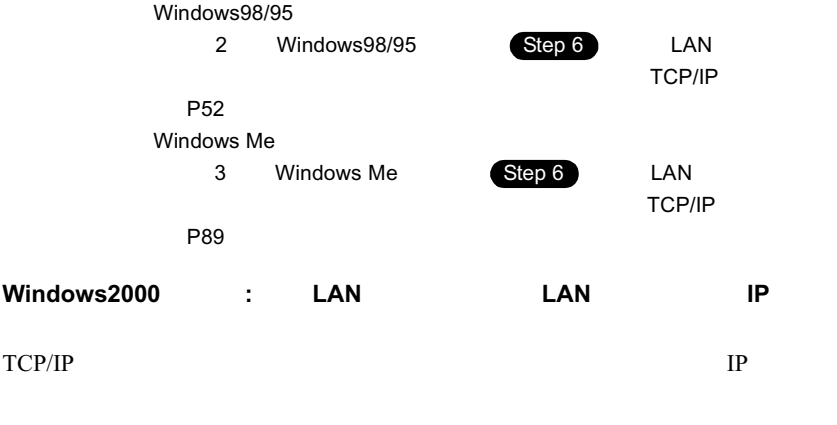

### $1$

## **2** <sub>C:¥></sub> IPCONFIG /ALL <ENTER>

3 IP Address IP

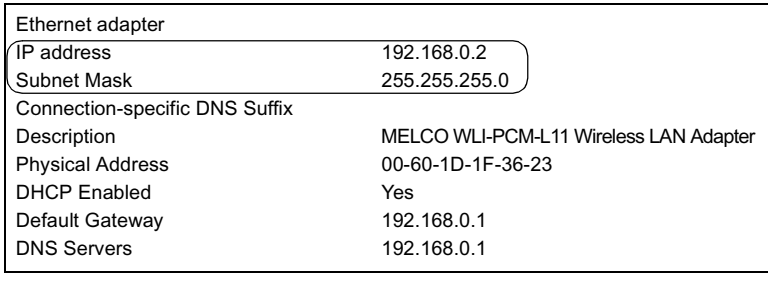

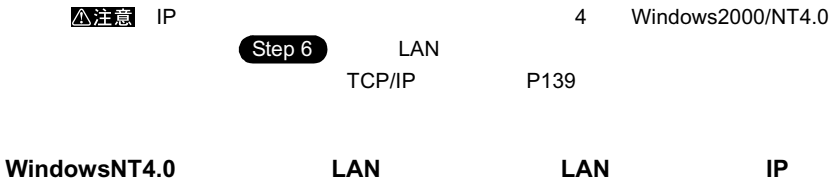

### $1$

### 2 IPCONFIG<sup>N</sup>

### 3 IP Address

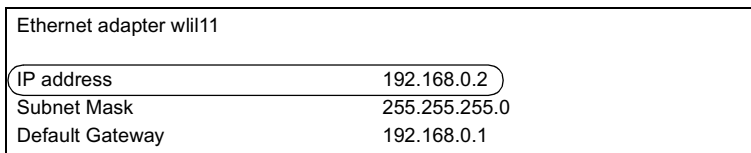

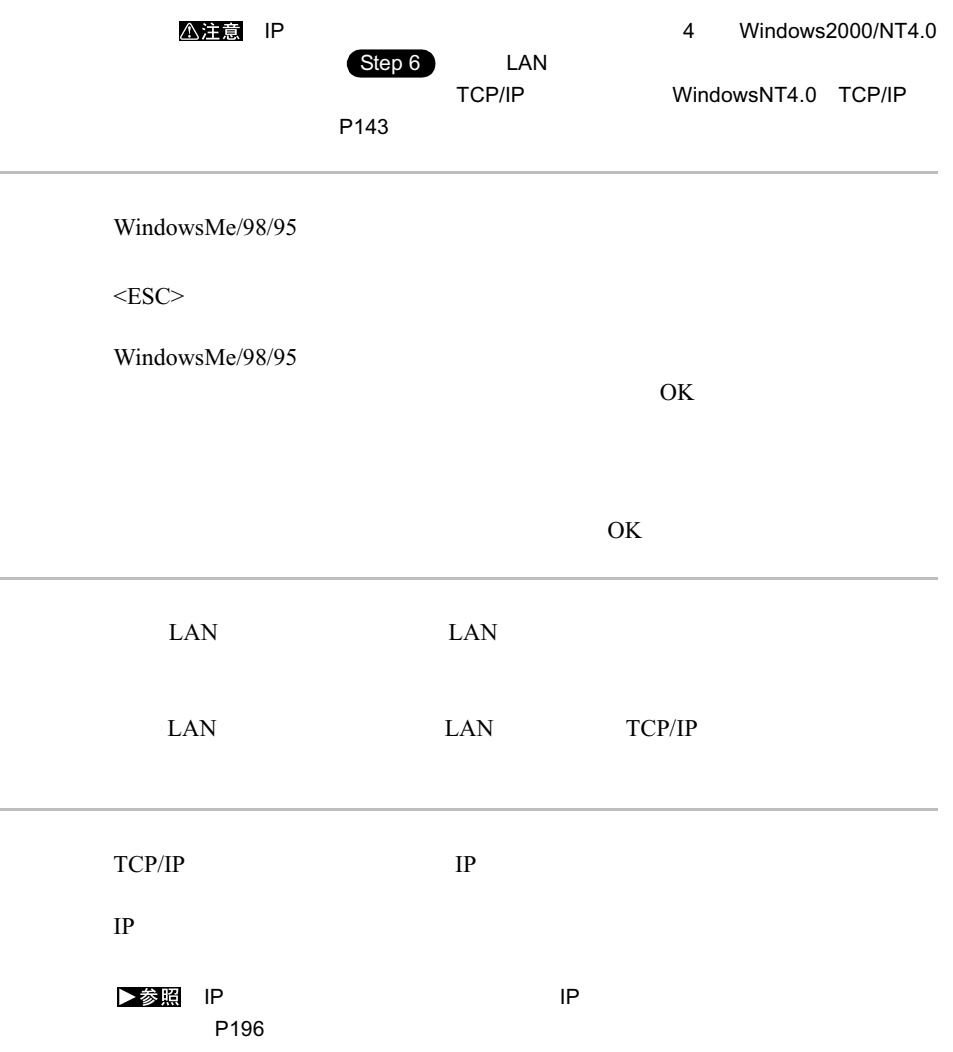

AirStation **AirStation** 

Windows Me/98/95

ESC

Windows Me/98/95

 $\overline{OX}$ 

 $OK$ 

Windows Me/98/95

 $2$ 

 $\text{LAN}$  P190

•  $LAN$ 

• AirStation

• LAN AIRCONNECT CD

• AirStation

• AirStation LAN

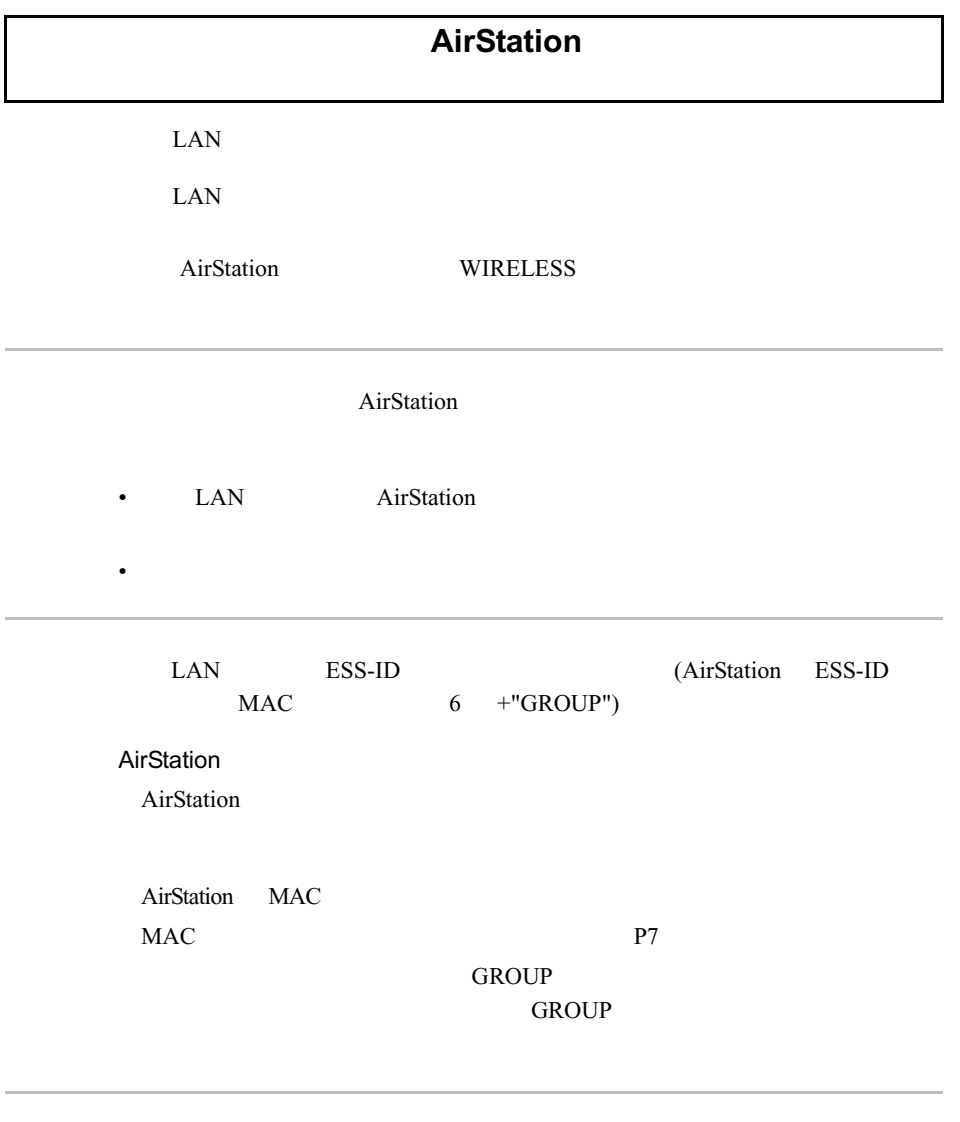

WEP<sup>(we)</sup>)

 $WEP$ 

**5**<br>图 图 2 たときは

### **AirStation**

 $\frac{2}{\pi}$ 

AirStation

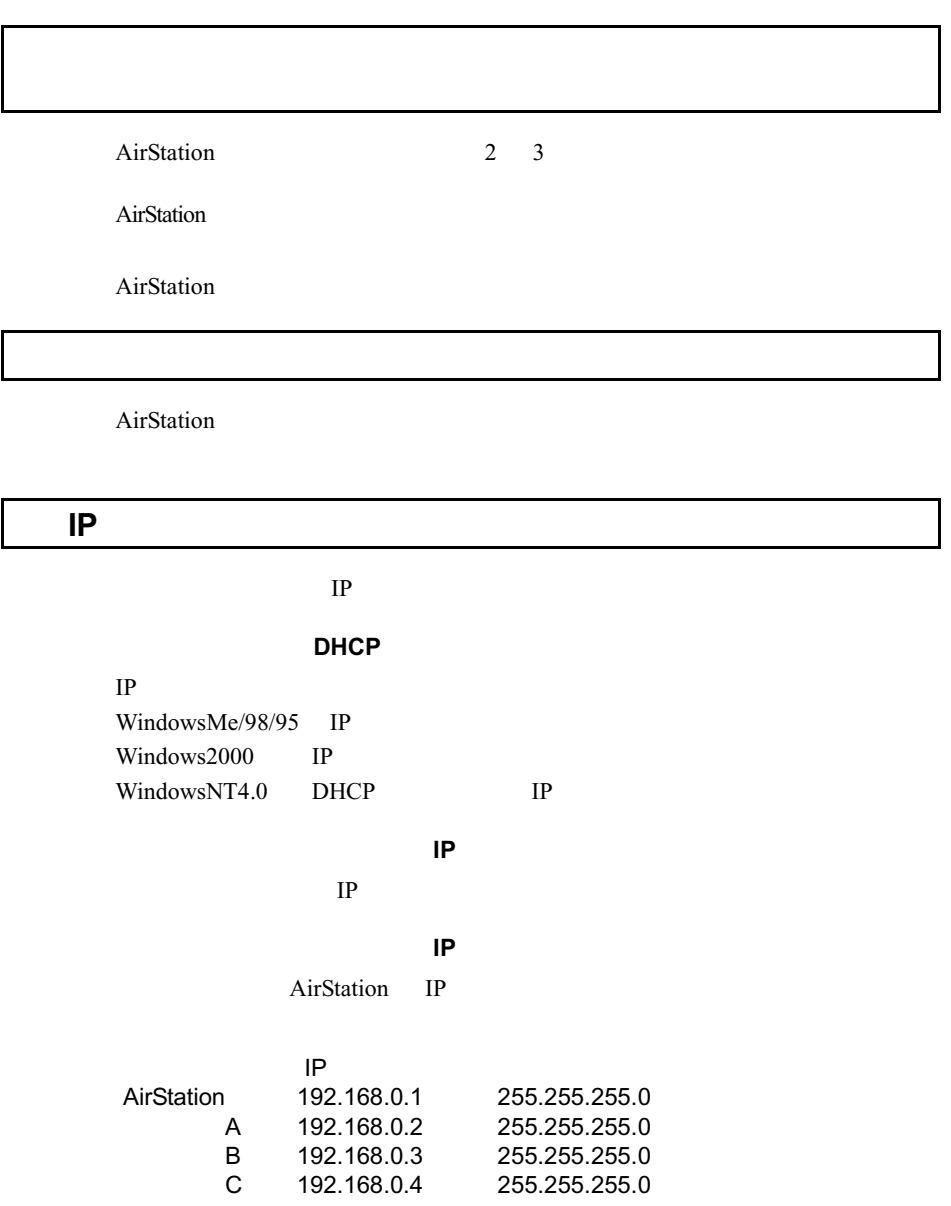

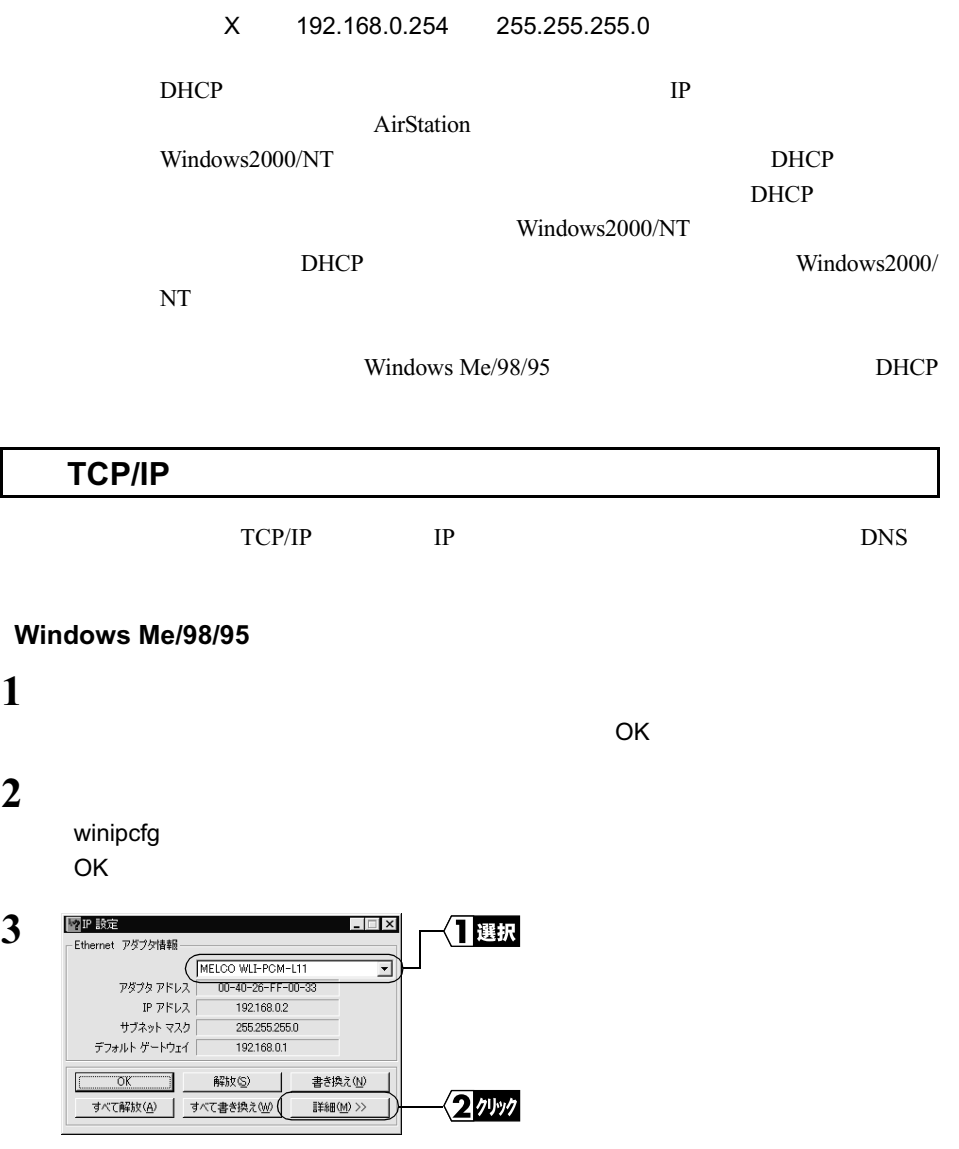

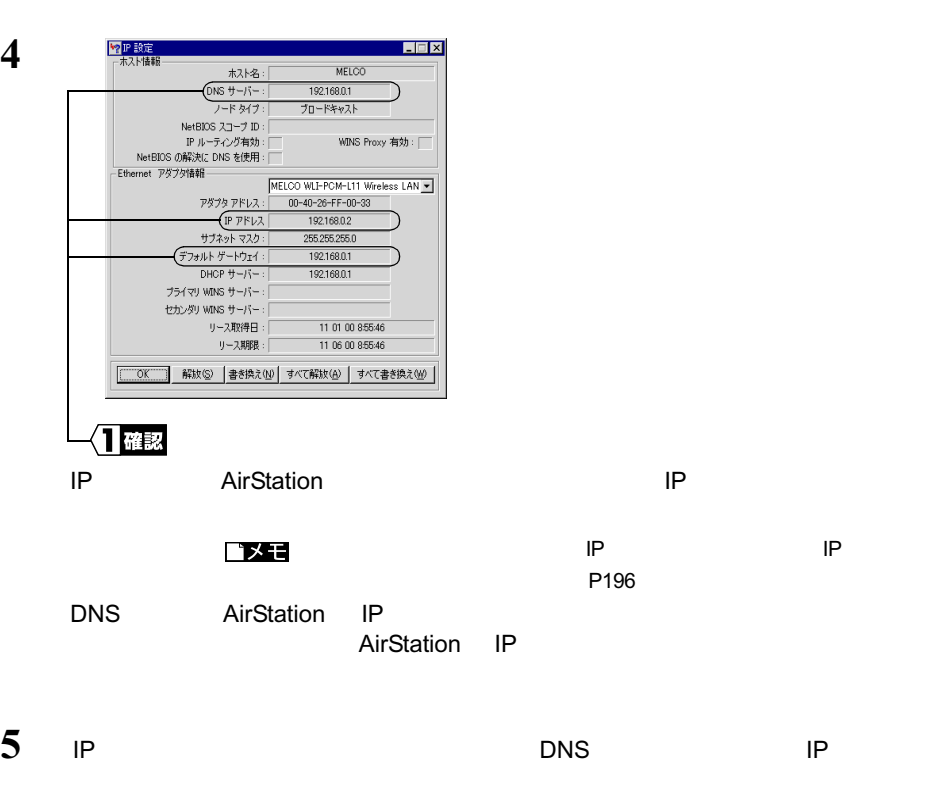

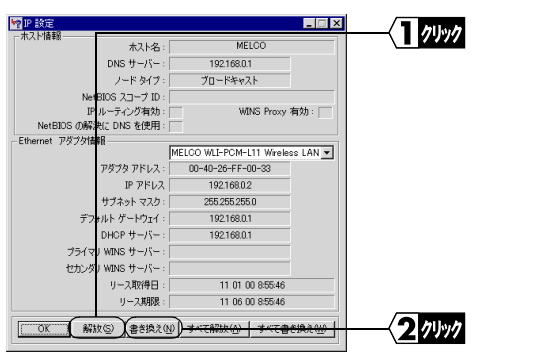

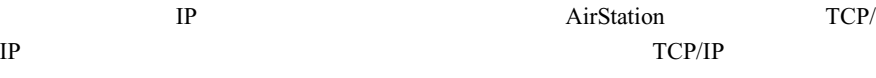

### **AirStation**

#### 1 AirStation IP

 $2$  IP  $\blacksquare$ 

**4**

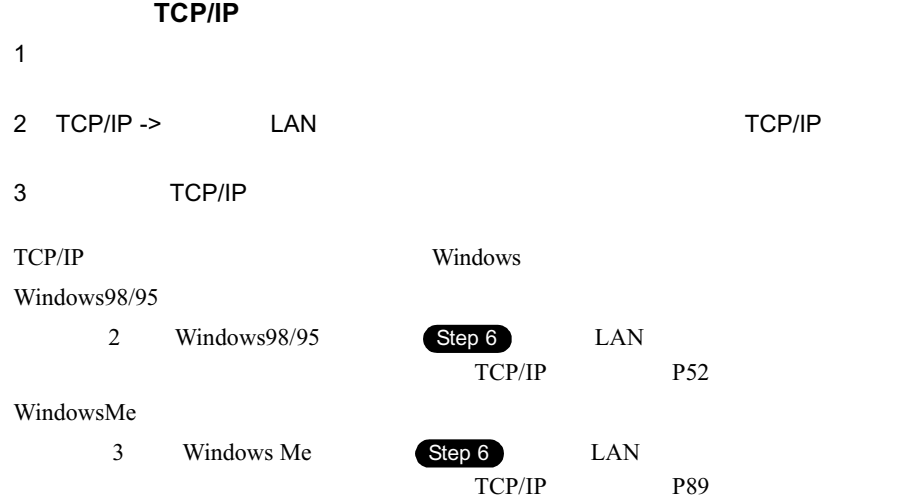

### バメモ

 $1$  $2$  $3$  $4$ 

 $5$ 

### **Windows2000/NT4.0**

 $1$ 

 $C:Y$ 

2 IPCONFIG /ALL<sup><ENTER></sup>

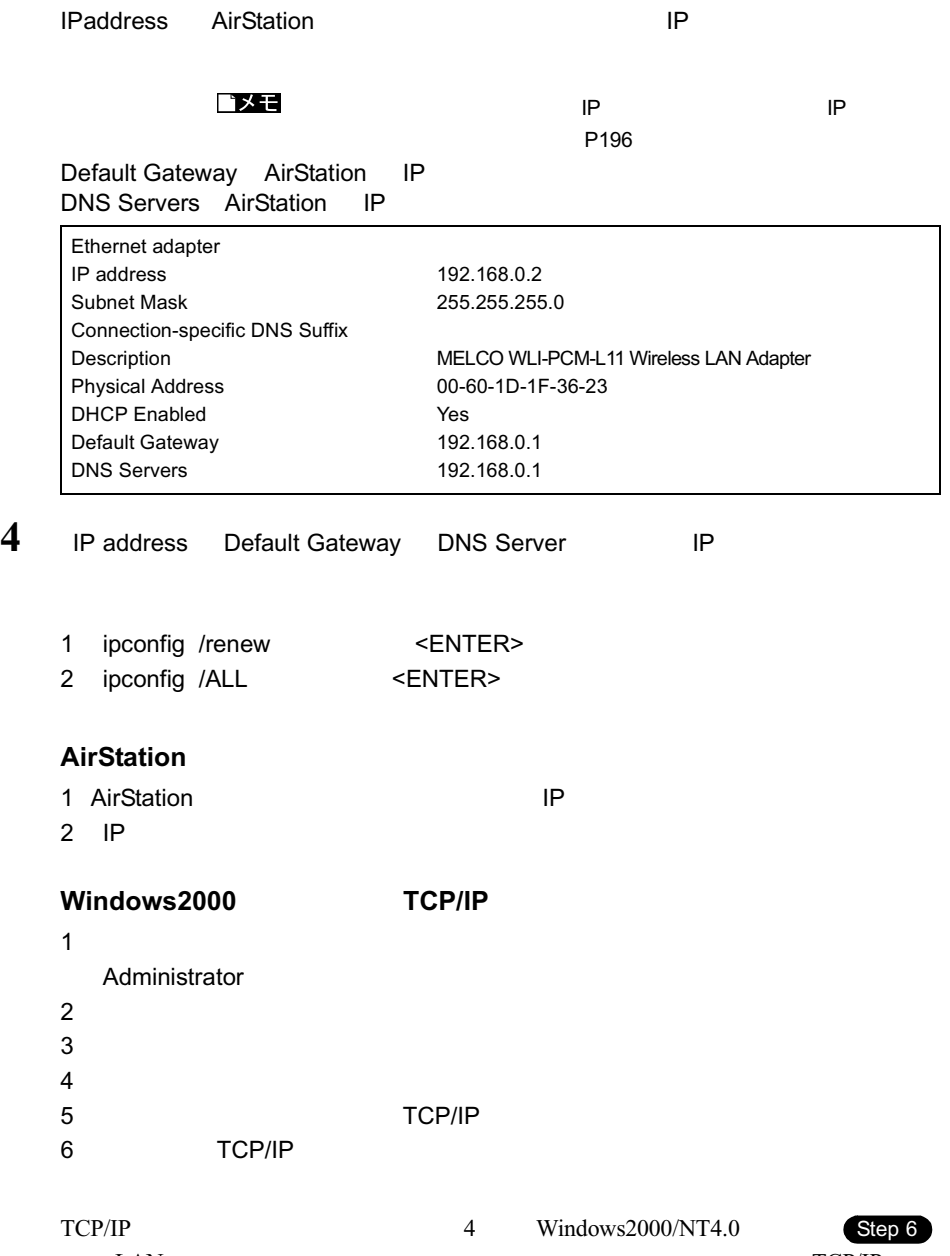

 $LAN$  TCP/IP WindowsNT4.0 TCP/IP P143

WindowsNT4.0 **TCP/IP** 

1  $\blacksquare$ Administrator  $2$  $3$  $4 \overline{z}$ 5 TCP/IP 6 TCP/IP  $TCP/IP$  4 Windows2000/NT4.0  $\text{LAN}$  expecting the contract of the contract of the contract of the contract of the contract of the contract of the contract of the contract of the contract of the contract of the contract of the contract of the contrac Step 6

Windows2000 TCP/IP P139

**5** 困ったときは

# ■5.5 無線 LAN カードの設定で困ったとき

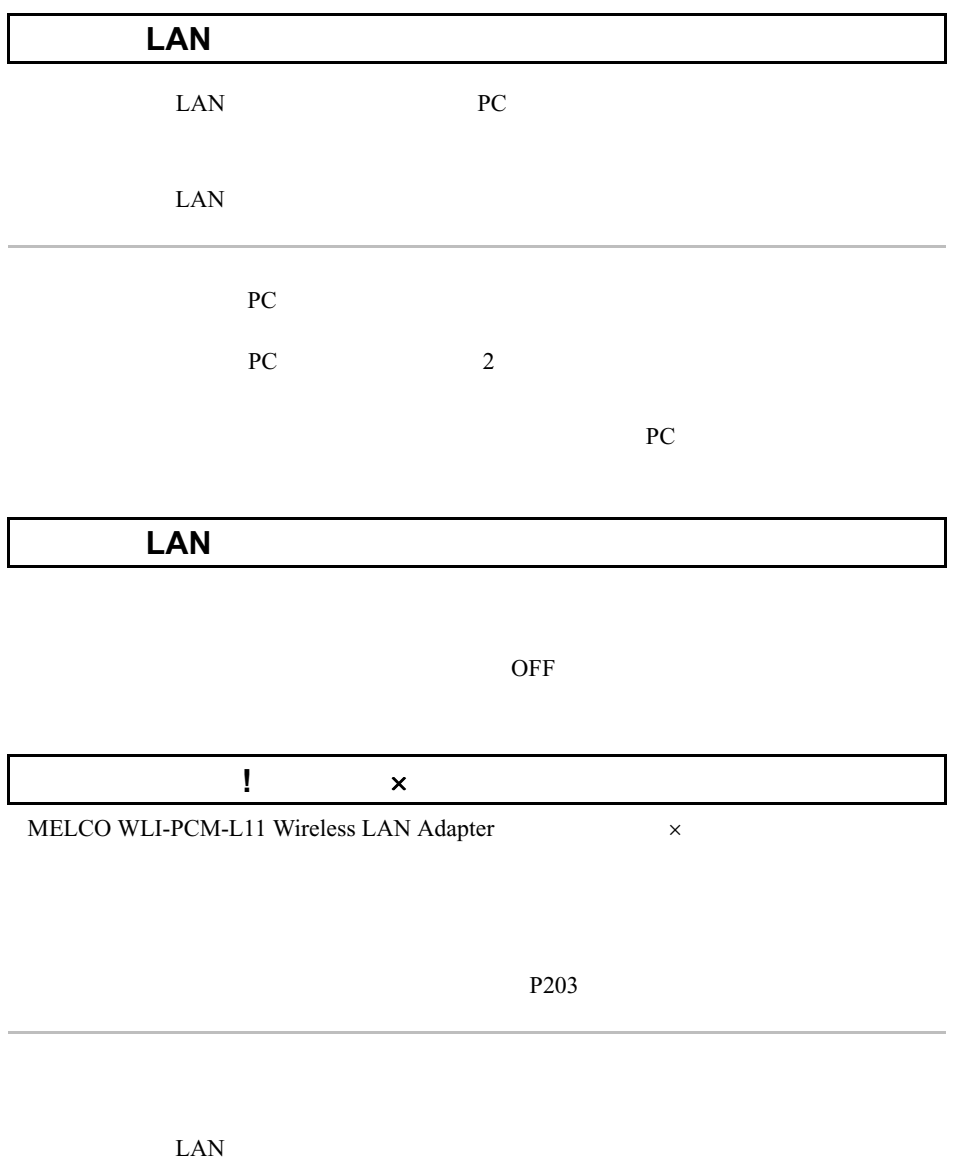

MELCO WLI-PCM-L11 Wireless LAN Adapter

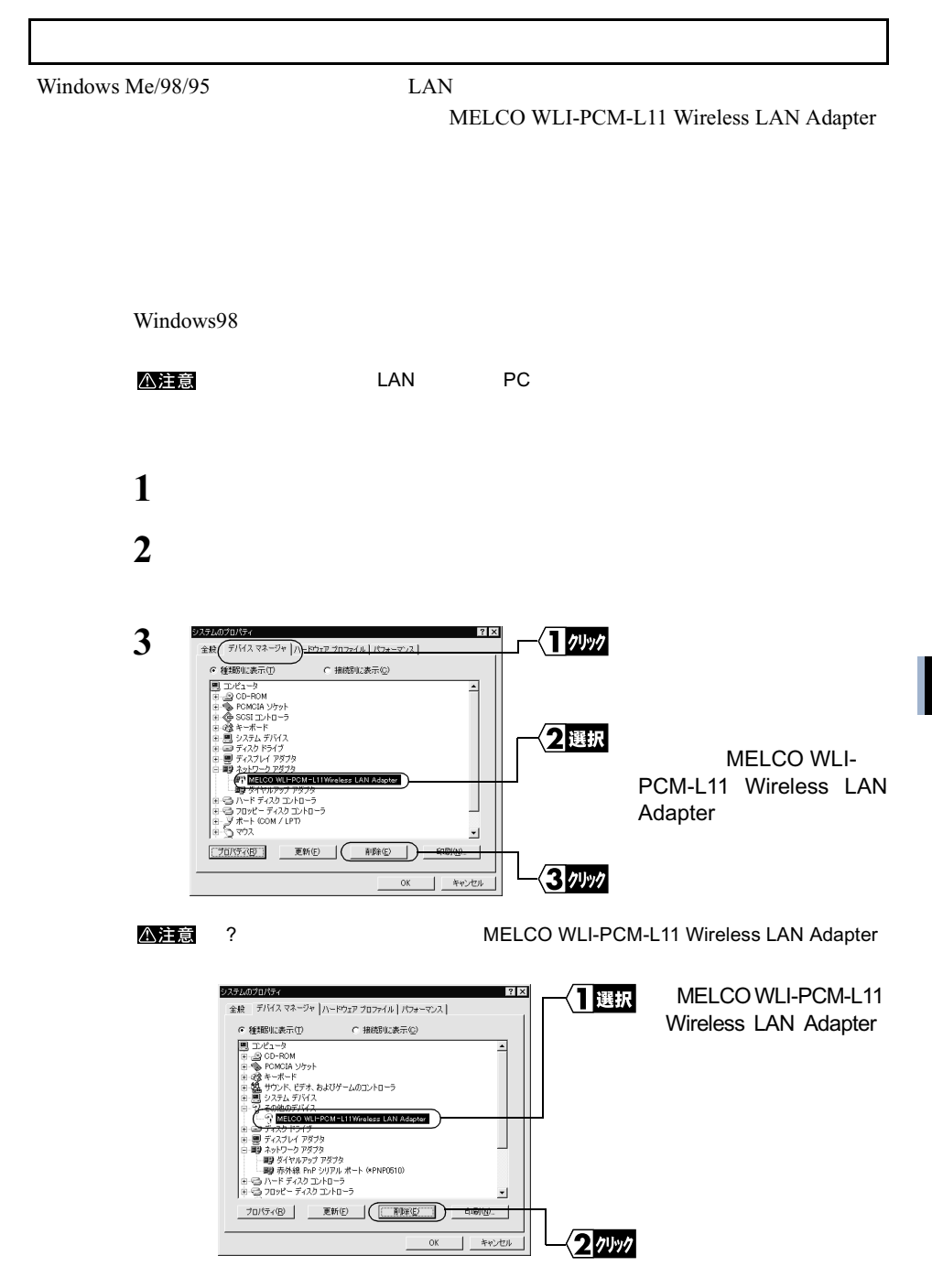

**5** 困ったときは

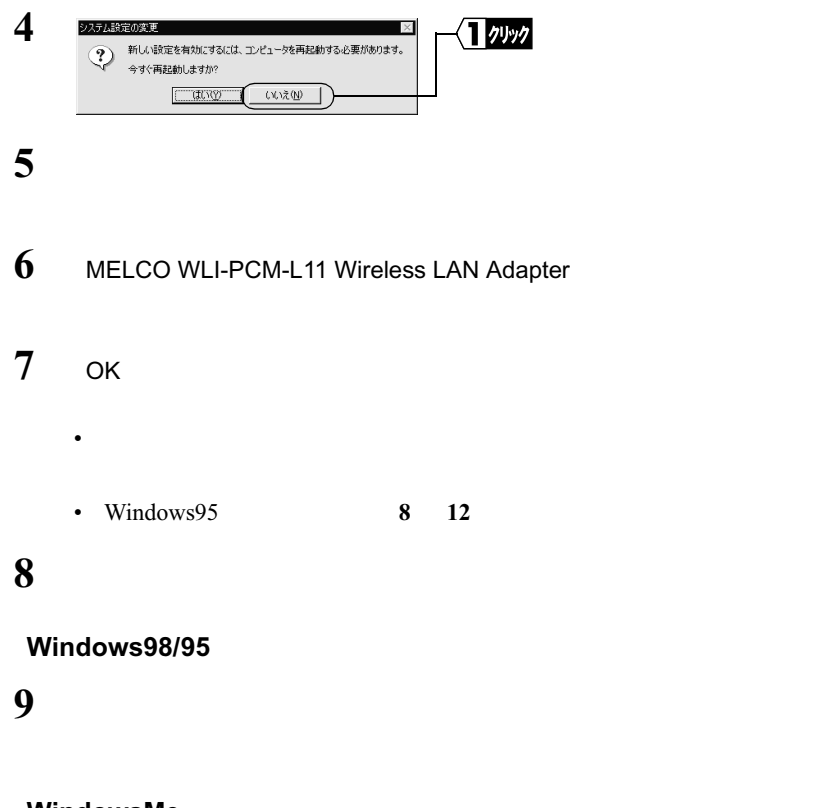

#### **WindowsMe**

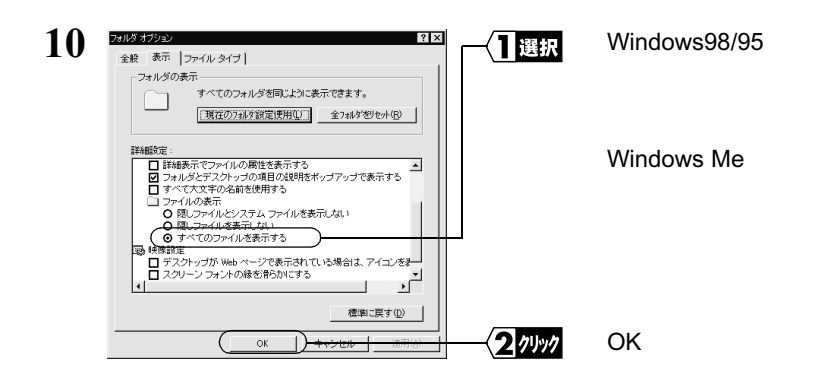

11 Windows Me/98/95 **Xanadia Except Windows** Windows

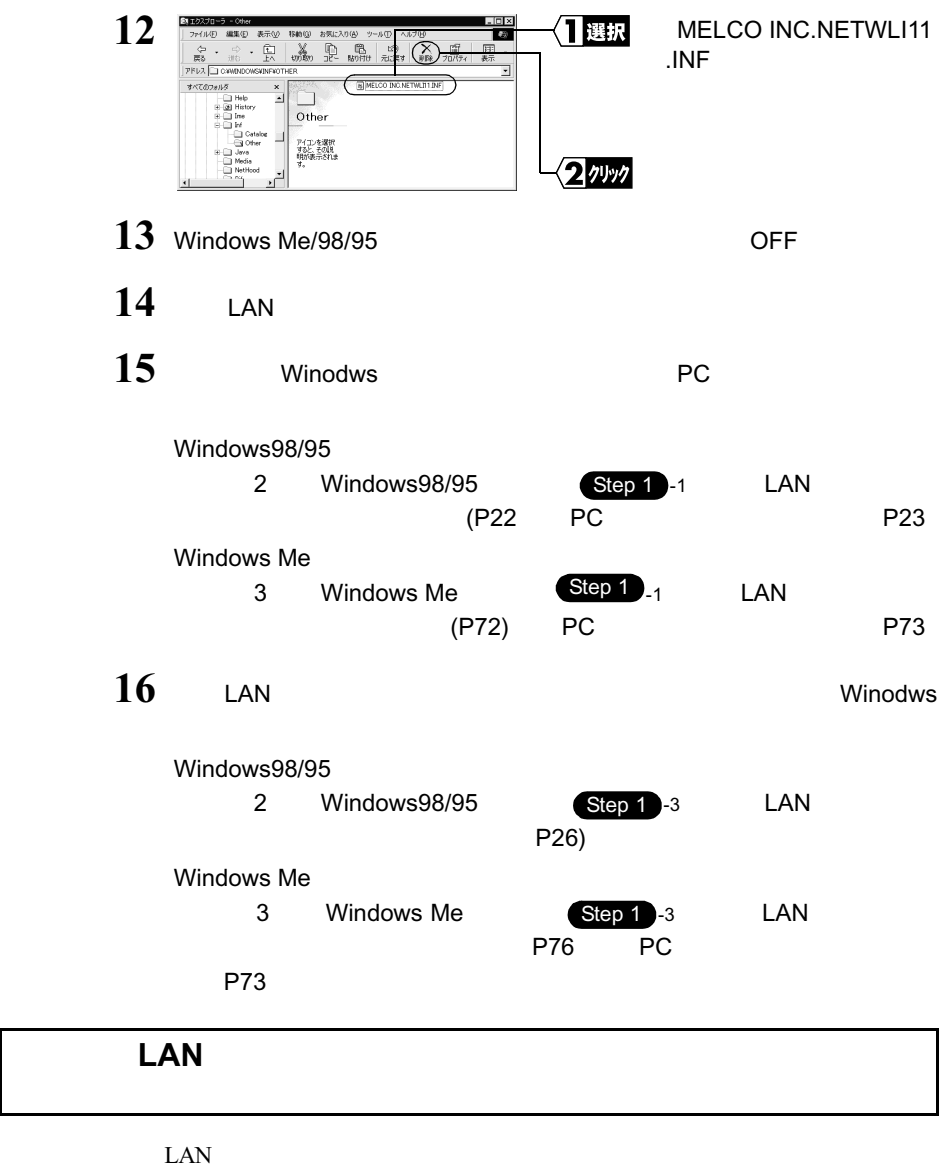

 $\text{LAN}$ 

**5**<br>图 图 2 たときは

# $\mathsf{LAN}$  **MAC**

 $TCP/IP$   $MAC$ 

#### **Windows Me/98/95**

#### $\mathbf 1$ 2 winipcfg OK IP  $\blacksquare$ **3** 図『敗定  $|.\|$   $\times$ 日選択 MELCO WLI-PCM-L11 Ethernet アダプタ情報 MELCO WLI-POM-L11 ⊃⊢ アダプタアドレズ 00-40-26-FF-00-33 IP アドレス 192,168,0.2 サブネット マスク 255, 255, 255.0 デフォルト ゲートウェイ 192168.0.1 MAC 2確認  $\overline{\mathsf{OK}}$ 解放(S) 書き換え(N) すべて解放(A) | すべて書き換え(M) | 詳細(M)>>

### Windows2000

### $1$  $2 \qquad \qquad C:4> \qquad \qquad \text{ipconfig /all}$ <ENTER> **3** Ethernet adapter intervalsed and the set of the set of the set of the set of the set of the set of the set of the set of the set of the set of the set of the set of the set of the set of the set of the set of the set of th Connection-specific DNS Suffix : Description : MELCO WLI-PCM-L11 Wireless LAN Adapter Physical Address : 00-60-1D-1F-36-23) DHCP Enabled : Yes

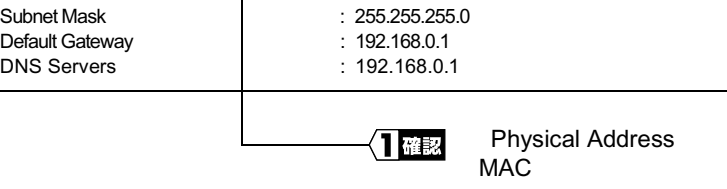

IP Address : 192.168.0.2

**WindowsNT4.0** 

MAC 70 and 70 and 70 and 70 and 70 and 70 and 70 and 70 and 70 and 70 and 70 and 70 and 70 and 70 and 70 and 70

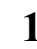

**1** *CONSIDERS CONSIDERS WINDOWSNT* 

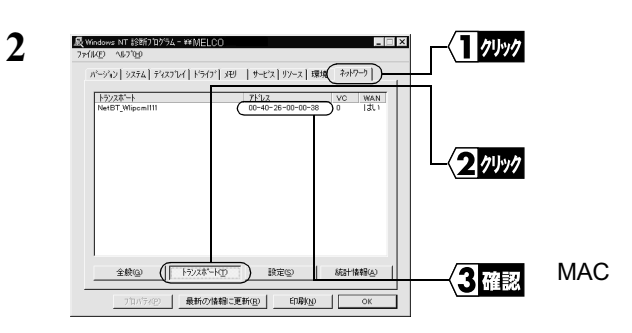

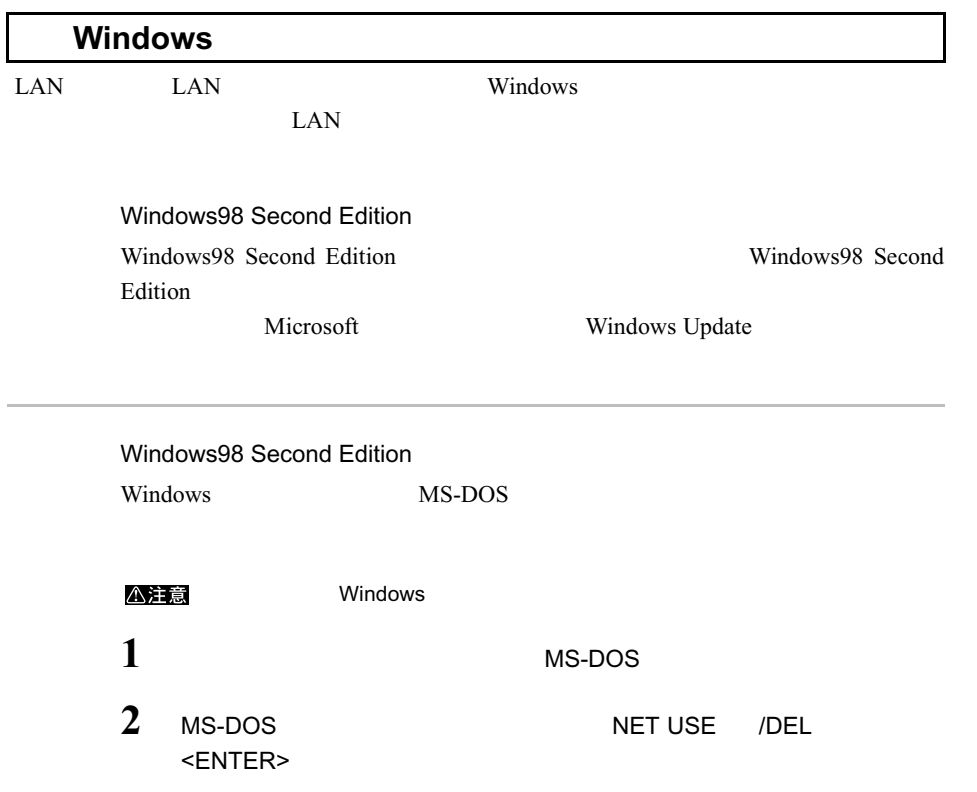

**5** 困ったときは

4 Winodws

Internet Explorer Ver4.01 Internet Explorer Ver4.01 1

Microsoft Windows Update

LAN  $\blacksquare$ 

MELCO WLI-PCM-L11 Wireless LAN Adapter

 $LAN$ AIRCONNECT  $CD$ Windows Me/98/95  $5$  P203 Windows2000 4 Windows2000/NT4.0 P118 Windows NT4.0 4 Windows2000/NT4.0 P124

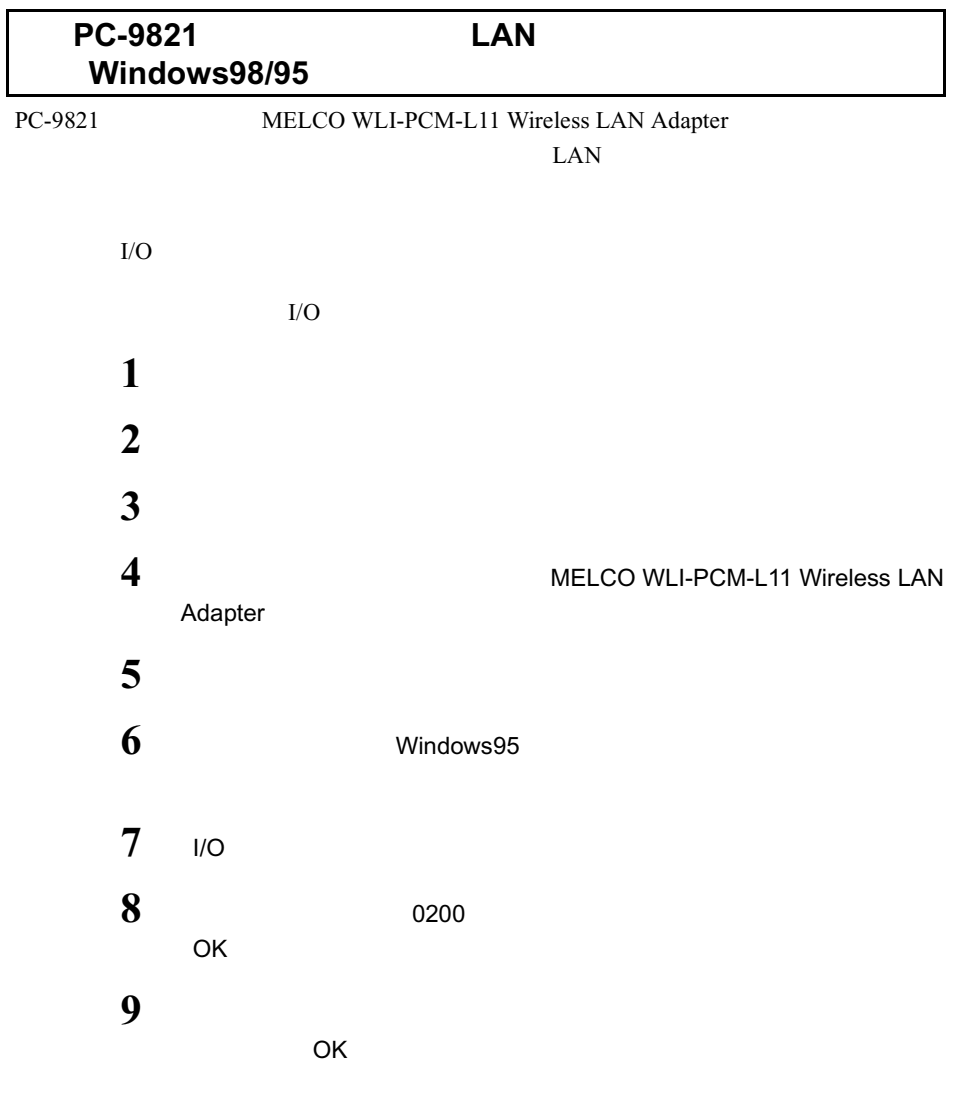

### MEMO

 $\overline{VCCI}$  $\bf{B}$ 

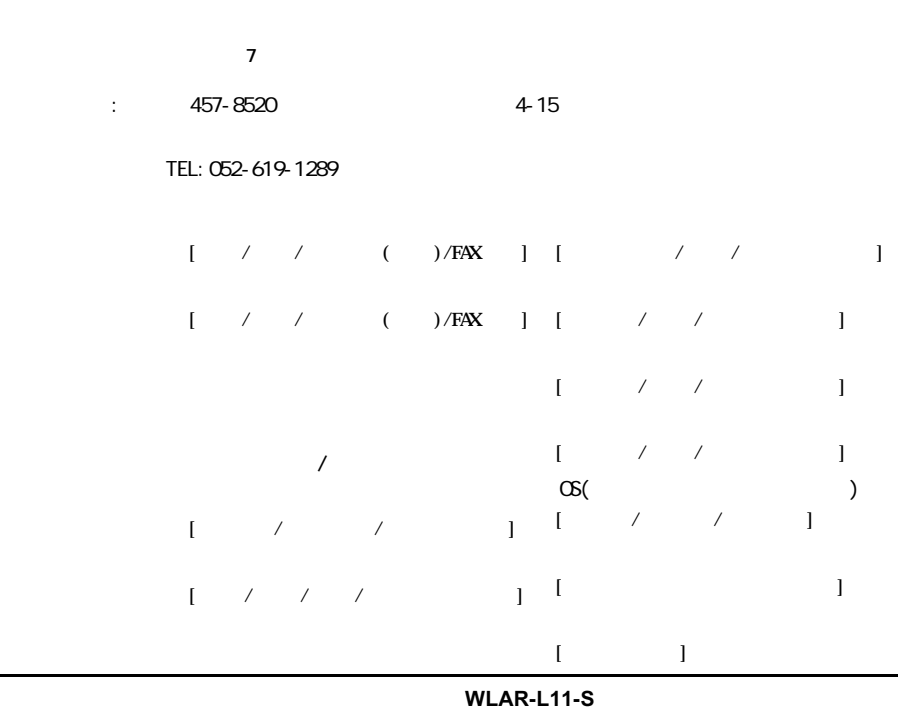

**※送料は送り主様のご負担とさせていただきます。なお、輸送中の事故に関しては、弊社はいかなる責任も負いか**

**※宅配便など、送付の控えが残る方法でお送りください。 郵送は固くお断りいたします。**

**ねますので、あらかじめご了承ください。**

**2000 12 20** 初版発行

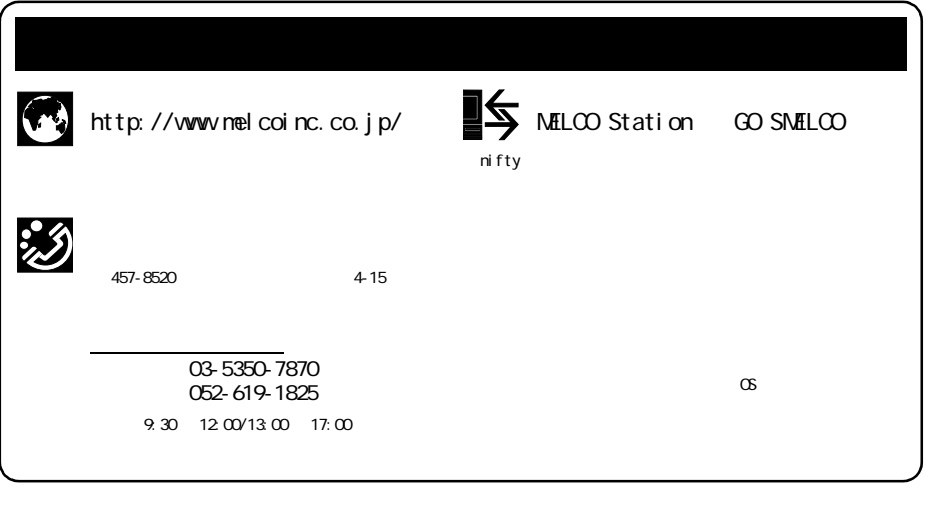

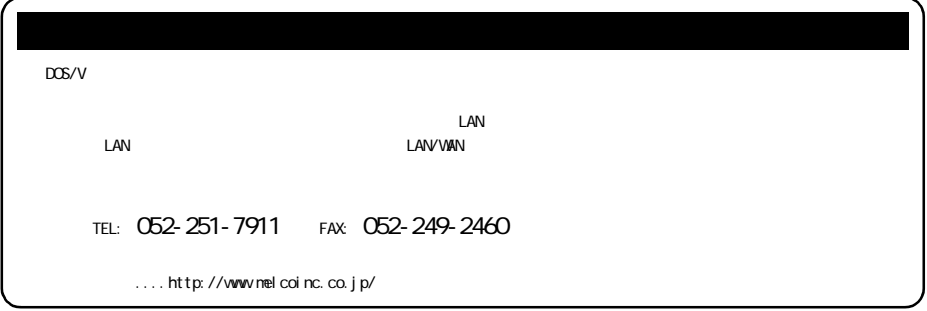